# Οδηγός Χρήσης

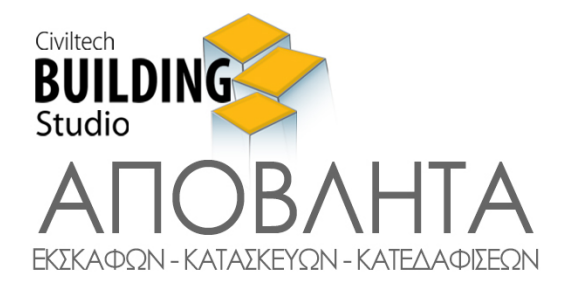

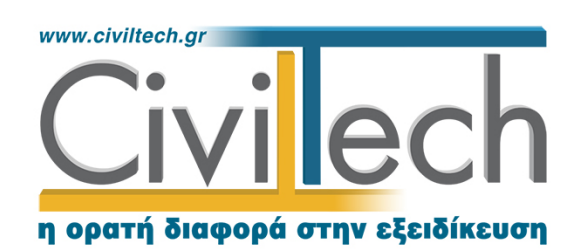

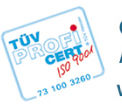

Civiltech A.E. Αθήνα: Λεωφ. Μεσογείων 452, 153 42 Αγ. Παρασκευή Τηλ.: 210 6003034, Fax: 210 6000731 www.civiltech.gr, e-mail: info@civiltech.gr

# Περιεχόμενα

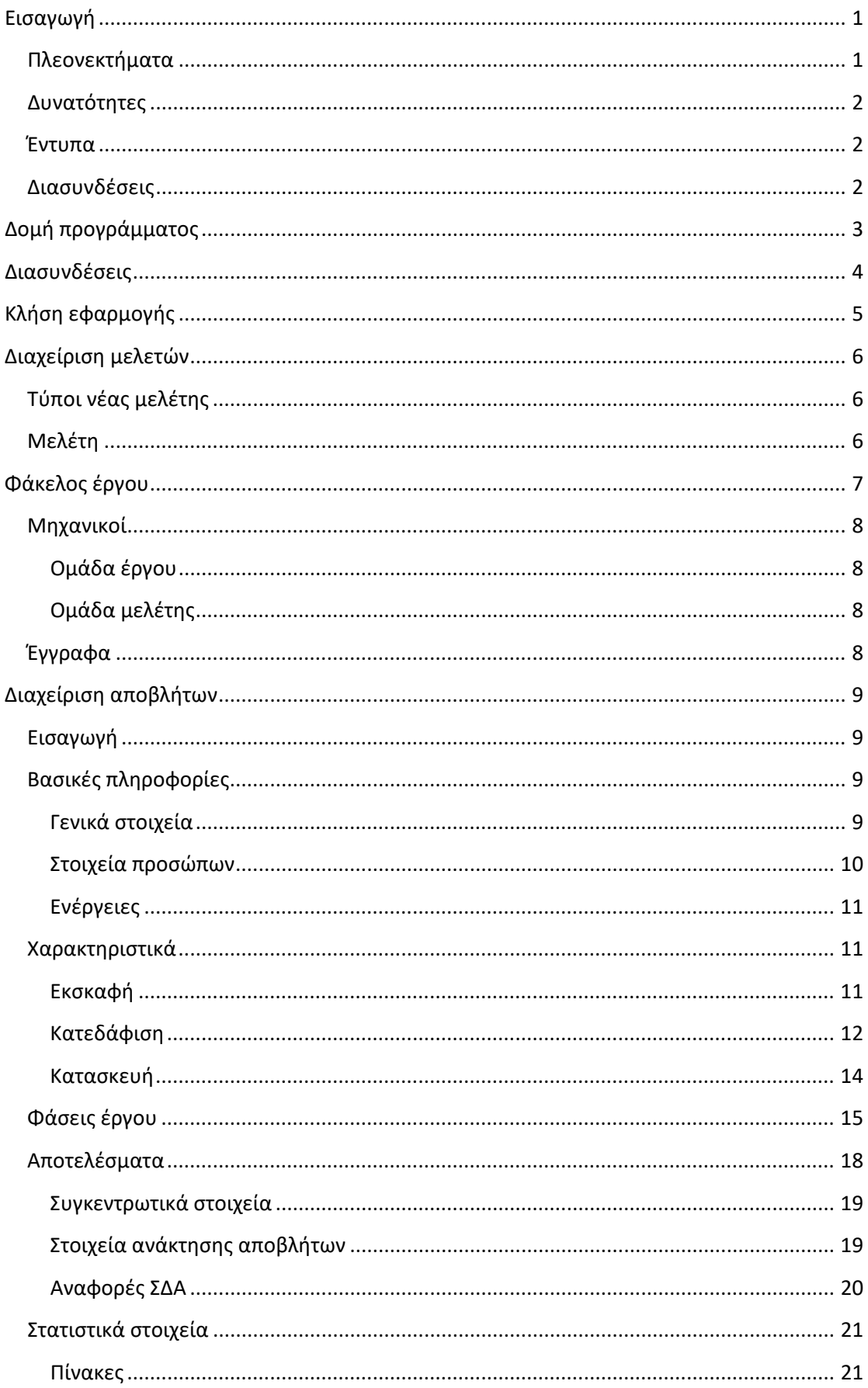

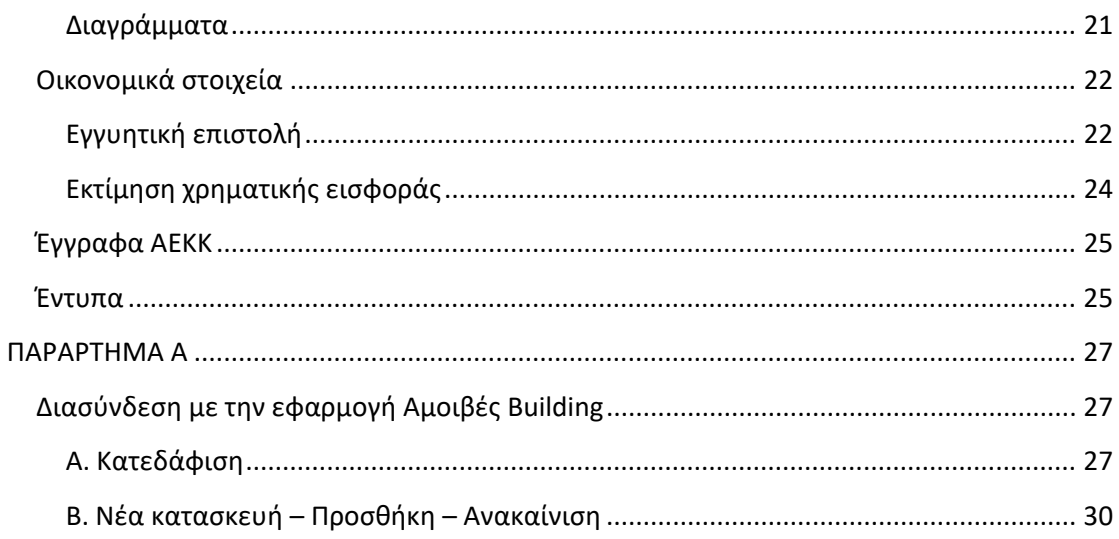

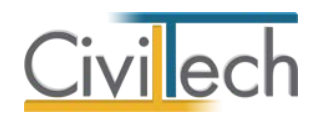

# <span id="page-4-0"></span>**Εισαγωγή**

Το **Building Απόβλητα** είναι μια εφαρμογή της **Civiltech** που σας βοηθάει να εκπληρώσετε τις υποχρεώσεις που προβλέπει η ΚΥΑ 36259/2010, για την εναλλακτική διαχείριση των αποβλήτων εκσκαφών, κατασκευών και κατεδαφίσεων (ΑΕΚΚ) ιδιωτικών και δημοσίων έργων. Η εφαρμογή των παραπάνω διατάξεων είναι υποχρεωτική σε κάθε κατασκευή που παράγονται οικοδομικά απόβλητα («μπάζα») και ο έλεγχος της διαχείρισης περνάει υποχρεωτικά από τις Υ.ΔΟΜ.

Η εφαρμογή **Building Απόβλητα** αντιμετωπίζει σε ξεχωριστές ενότητες τα απόβλητα από **εκσκαφές**, **κατασκευές** και **κατεδαφίσεις**, παρέχοντας μια απλοποιημένη μεθοδολογία για την **ποσοτική** εκτίμηση της συνολικής ποσότητας αποβλήτων ανά περίπτωση και προσεγγιστική **ποιοτική** ανάλυση τους ανά συστατικό. Παρέχεται επίσης εκτίμηση του κόστους των τελών διαχείρισης ΑΕΚΚ.

Ο πίνακας **στοιχείων διαχείρισης αποβλήτων** (ΣΔΑ) συμπληρώνεται αυτόματα, με δυνατότητα επεξεργασίας των δεδομένων. Επισημαίνεται ότι η ορθή συμπλήρωση των στοιχείων του εντύπου έχει σημαντικές τυπικές (για τον συντάκτη), οικονομικές (για τον ιδιοκτήτη) και περιβαλλοντικές επιπτώσεις.

Η εφαρμογή **Building Απόβλητα** λειτουργεί εντελώς αυτόνομα. Εάν ωστόσο χρησιμοποιείτε την εφαρμογή **Αμοιβές Building 2017**, θα μπορείτε μέσα από το πρόγραμμα να καλέσετε το **Building Απόβλητα** ώστε να συμπληρωθούν αυτόματα από τις **επιφάνειες κατασκευής ή κατεδάφισης** όλα τα απαραίτητα έντυπα και να προσδιορισθεί το ύψος της εγγυητικής επιστολής επί του προϋπολογισμού του έργου.

# <span id="page-4-1"></span>**Πλεονεκτήματα**

- Συμπλήρωση όλων των βασικών πληροφοριών του ΣΔΑ.
- Αυτόματος παραμετρικός υπολογισμός ποσοτήτων αποβλήτων για εκσκαφές, ανάλογα με την επιφάνεια, την πυκνότητα και το είδος των εδαφών. Αυτόματη συμπλήρωση ΣΔΑ.
- Αυτόματος παραμετρικός υπολογισμός ποσοτήτων αποβλήτων για κατεδαφίσεις με βάση τις επιφάνειες δόμησης. Ποιοτική ανάλυση ποσοτήτων στα συστατικά τους. Αυτόματη συμπλήρωση ΣΔΑ.
- Αυτόματος παραμετρικός υπολογισμός ποσοτήτων αποβλήτων για κατασκευές και ανακαινίσεις με βάση τις επιφάνειες. Ποιοτική ανάλυση ποσοτήτων στα συστατικά τους. Αυτόματη συμπλήρωση ΣΔΑ.
- Αυτόματη διαχείριση των φάσεων του έργου.

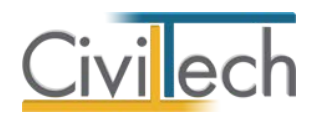

- Αυτόματη συμπλήρωση του πίνακα με τους τρόπους διαχείρισης ανακτωμένων ποσοτήτων
- Διαχείριση και παροχή συστάσεων για επικίνδυνα απόβλητα ΑΕΚΚ.

# <span id="page-5-0"></span>**Δυνατότητες**

- Υπολογισμός ποσού εγγυητικής επιστολής με οποιαδήποτε ΕΤΑ σας έχει υποδείξει η ΥΔΟΜ.
- Εκτίμηση ύψους χρηματικής εισφοράς για τη διαχείριση ΑΕΚΚ.
- Διαχείριση εντύπων ΣΣΕΔ ΑΕΚΚ.
- Προεπισκόπηση φύλλων εργασίας ΣΔΑ σε μορφή Excel, με όλα τα στοιχεία προσυμπληρωμένα (δεν απαιτείται να έχετε Excel).
- Περιέχει τον πλήρη εναρμονισμένο κατάλογο αποβλήτων (όλες τις κατηγορίες) με τους εξαψήφιους κωδικούς του Ευρωπαϊκού Καταλόγου Αποβλήτων (ΕΚΑ).

# <span id="page-5-1"></span>**Έντυπα**

- Αυτόματη Παραγωγή Εντύπου ΣΔΑ (Στοιχεία Διαχείρισης Αποβλήτων).
- Εξαγωγή εντύπου ΣΔΑ σε Excel, Word & PDF.
- Παραγωγή υπευθύνων δηλώσεων.
- Παραγωγή σημειώματος για την έκδοση εγγυητικής επιστολής.
- Συμπλήρωση υπεύθυνης δήλωσης μεταφορέα.

# <span id="page-5-2"></span>**Διασυνδέσεις**

# • **Αμοιβές Building 2017**

Αυτόματη παραγωγή μελέτης διαχείρισης αποβλήτων, με όλα τα ποσοτικά και οικονομικά στοιχεία προ-υπολογισμένα.

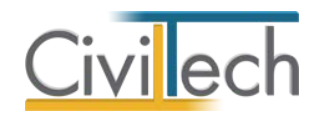

# <span id="page-6-0"></span>**Δομή προγράμματος**

Η εφαρμογή **Building Απόβλητα** αποτελείται από επιμέρους θεματικές ενότητες που καλύπτουν τα θέματα:

- Στοιχεία έργου.
- Διαχείριση αποβλήτων.

Οι παραπάνω θεματικές ενότητες απεικονίζονται στις αντίστοιχες καρτέλες της κορδέλας,

οι οποίες ομαδοποιούν τις σχετικές εντολές.

Αναλυτικά, αυτές είναι:

# **Αρχική**

- Εισαγωγή γενικών στοιχείων έργου.
- Καθορισμός κυρίων έργου.
- Μηχανικοί (Συντάκτης ΣΔΑ)
- Εγκρίσεις
- Έγγραφα

### **Διαχείριση αποβλήτων**

- Δεδομένα
	- o Γενικά στοιχεία.
	- o Χαρακτηριστικά
		- Εκσκαφή
		- Κατεδάφιση
		- Κατασκευή
	- o Φάσεις έργου
- Αποτελέσματα
	- o Συγκεντρωτικά στοιχεία
	- o Στοιχεία ανάκτησης αποβλήτων
	- o Αναφορές ΣΔΑ
- Στατιστικά
	- o Πίνακες
	- o Διαγράμματα
- Οικονομικά στοιχεία
- Έγγραφα ΑΕΚΚ
- Έντυπα

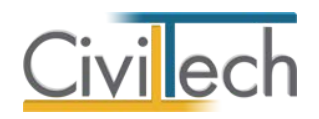

# <span id="page-7-0"></span>**Διασυνδέσεις**

Για τους κατόχους της εφαρμογής **Αμοιβές Building** υπάρχουν οι εξής επιλογές διασύνδεσης:

- Εισαγωγή των επιφανειών από **Αμοιβές Building** για κατεδάφιση.
- Εισαγωγή των επιφανειών από **Αμοιβές Building** για κατασκευή.
- Εισαγωγή του προϋπολογισμού για τον υπολογισμό της εγγυητικής επιστολής.

Για περισσότερες πληροφορίες συμβουλευτείτε το **Παράρτημα Α.**

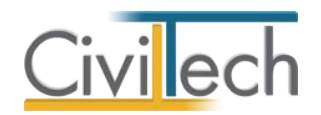

# <span id="page-8-0"></span>**Κλήση εφαρμογής**

- 1. Εκκινήστε το **Building Απόβλητα** κάνοντας κλικ στο κουμπί **Έναρξη > Προγράμματα > Civiltech > Building Studio > Building Απόβλητα.**
- 2. Εναλλακτικά κάντε κλικ στην αντίστοιχη συντόμευση στην επιφάνειας εργασίας (**Civiltech > Building Studio > Building Απόβλητα**)

Εμφανίζεται η αρχική σελίδα της εφαρμογής **Building Απόβλητα.**

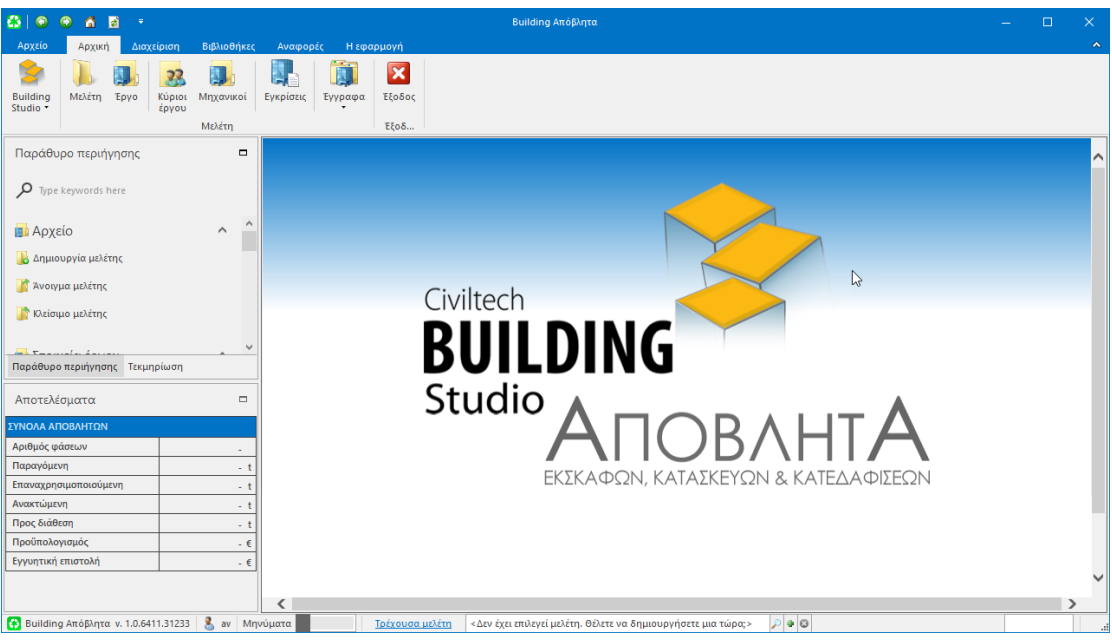

**Εκκίνηση Εφαρμογής**

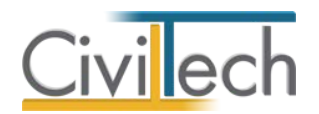

# <span id="page-9-0"></span>**Διαχείριση μελετών**

Για να ξεκινήσετε την εργασία σας θα πρέπει είτε να δημιουργήσετε μια **νέα μελέτη** ή να ανοίξετε μια **υπάρχουσα μελέτη**. Οι εντολές της διαχείρισης της μελέτης βρίσκονται στην κορδέλα του προγράμματος, στην καρτέλα εντολών **Αρχείο**.

Το σύστημα διαχείρισης αρχείων μελετών της οικογένειας εφαρμογών **Building** είναι προσαρμοσμένο στην λογική «φάκελος – μελέτες»:

- 1. Για κάθε έργο που αναλαμβάνετε, δημιουργείτε ένα **φάκελο**.
- 2. Στο φάκελο αποθηκεύετε όλες τις **μελέτες** του έργου.

Για περισσότερες λεπτομέρειες ανατρέξτε στον γενικό οδηγό χρήσης του **Building Studio.**

# <span id="page-9-1"></span>**Τύποι νέας μελέτης**

Όταν δημιουργείτε μια νέα μελέτη με το **Διαχειριστή μελετών** της εφαρμογής, έχετε τη δυνατότητα να επιλέξετε ανάμεσα στους εξής «τύπους» μελετών:

# *Νέα μελέτη*

Με την επιλογή **Νέα μελέτη** η εφαρμογή δημιουργεί μια κενή μελέτη. Θα πρέπει να συμπληρώσετε από την αρχή όλα τα στοιχεία του έργου, τους κύριους του έργου και τους μηχανικούς.

# *Νέα μελέτη έργου*

Με την επιλογή **Νέα μελέτη έργου** το πρόγραμμα δημιουργεί μια μελέτη στην οποία μεταφέρονται όλα τα στοιχεία που βρίσκονται καταχωρημένα στο φάκελο έργου. Πιο συγκεκριμένα αντιγράφονται τα στοιχεία του έργου, οι κύριοι του έργου και η ομάδα έργου.

# <span id="page-9-2"></span>**Μελέτη**

Μόλις δημιουργήσετε μια νέα μελέτη ή ανοίξετε μια υπάρχουσα, μεταφέρεστε αυτόματα στην καρτέλα **Στοιχεία μελέτης**. Στην καρτέλα **Στοιχεία μελέτης** εικονίζονται ο τίτλος της μελέτης και οι ημερομηνίες δημιουργίας / τελευταίας ενημέρωσης της μελέτης. Για περισσότερες λεπτομέρειες δείτε τον οδηγό χρήσης του **Building Studio.**

# *Εισαγωγή από Αμοιβές Building*

Με την ενέργεια **Εισαγωγή από Αμοιβές Building** μπορείτε να εισάγετε στη μελέτη σας στοιχεία που έχουν ήδη καταχωρηθεί σε μια μελέτη της εφαρμογής **Αμοιβές Building**. Συγκεκριμένα εισάγονται τα εξής δεδομένα:

- Στοιχεία έργου
- Στοιχεία κυρίων έργου
- Στοιχεία μηχανικών (Συντάκτη ΣΔΑ)

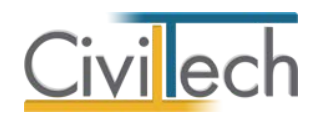

- Εισαγωγή επιφανειών
	- o Επιφάνειες που έχουν ανατεθεί στην εργασία **Κατεδάφιση**, μεταφέρονται αυτόματα σε μια αυτόνομη φάση με χαρακτηριστικά **αποβλήτων κατεδάφισης**. Γίνεται προσεγγιστική μετατροπή των επιφανειών που κατεδαφίζονται σε τόνους.
	- o Επιφάνειες που έχουν ανατεθεί σε άλλες εργασίες (πλην της εργασίας **Κατεδάφιση**) και αφορούν δομούμενες επιφάνειες, μεταφέρονται αυτόματα σε μια αυτόνομη φάση με χαρακτηριστικά **αποβλήτων κατασκευής**. Γίνεται προσεγγιστική μετατροπή των επιφανειών που κατασκευάζονται σε τόνους.
- Προϋπολογισμός έργου. Μεταφέρεται ο προϋπολογισμός του έργου για κάθε περίπτωση ΕΤΑ προκειμένου να μπορεί να υπολογιστεί το ύψος της εγγυητικής επιστολής.

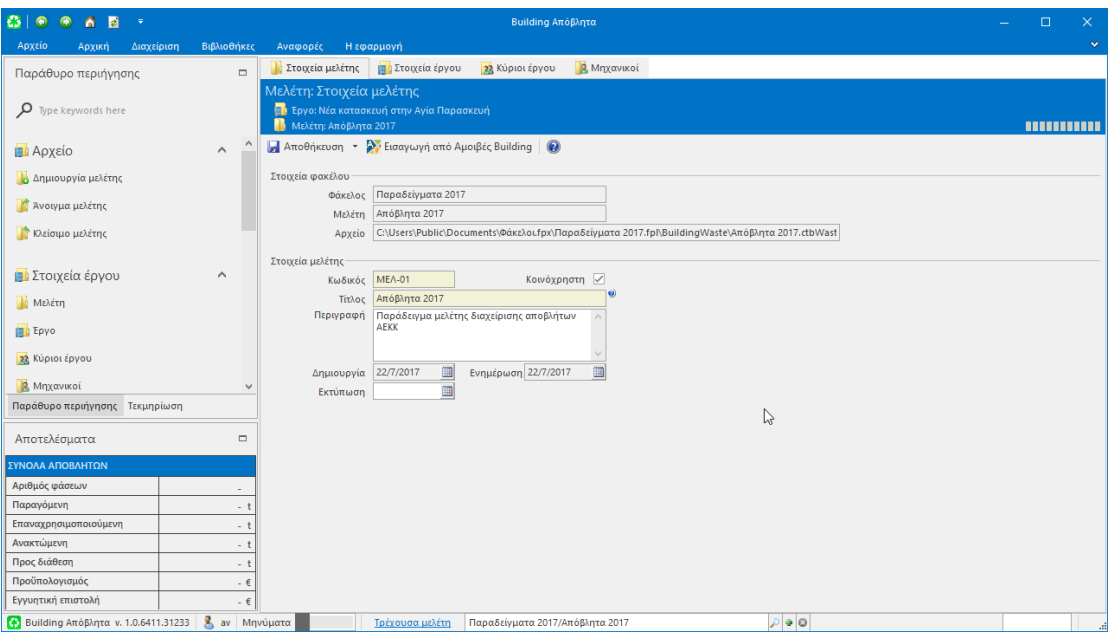

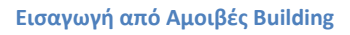

# <span id="page-10-0"></span>**Φάκελος έργου**

Στην καρτέλα **Έργο** μπορείτε να εισάγετε τα γενικά στοιχεία του έργου, τα στοιχεία των κυρίων του έργου και τα στοιχεία των μηχανικών.Τα παραπάνω στοιχεία είναι πολύ σημαντικά διότι μεταφέρονται στα έντυπα. Για περισσότερες λεπτομέρειες δείτε τον οδηγό χρήσης του **Building Studio.**

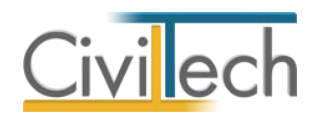

# <span id="page-11-0"></span>**Μηχανικοί**

Στην καρτέλα **Ομάδα έργου** καταχωρείτε τους μηχανικούς που συμμετέχουν στο φάκελο του έργου και στην καρτέλα **Ομάδα μελέτης** επιλέγετε ποιοι θα συμμετέχουν στη συγκεκριμένη μελέτη. Στην καρτέλα **Ομάδες μηχανικών** δημιουργείτε μια ή και περισσότερες ομάδες μηχανικών σε περίπτωση επιμερισμού της εργασίας ανάμεσα σε δύο ή περισσοτέρους μηχανικούς. Για περισσότερες λεπτομέρειες δείτε τον οδηγό χρήσης του **Building Studio.** 

# <span id="page-11-1"></span>**Ομάδα έργου**

Στον κατάλογο ομάδα έργου καταχωρούνται όλοι οι μηχανικοί που συμμετέχουν στο φάκελο του έργου. Οι μηχανικοί του έργου είναι κοινοί για όλες τις μελέτες που ανήκουν στον ίδιο φάκελο του έργου. Για να τους καταχωρήσετε χρησιμοποιήστε την εντολή **Δημιουργία,** συμπληρώστε το Ονοματεπώνυμο, το Α.Φ.Μ., τον Α.Μ.Τ.Ε.Ε. και Ειδικότητα. Εάν επιθυμείτε να συμπληρώσετε και τα υπόλοιπα στοιχεία, πατήστε το ''+'' στην άκρη της γραμμής.

# <span id="page-11-2"></span>**Ομάδα μελέτης**

Στην ομάδα μελέτης επιλέγονται οι μηχανικοί που είναι υπεύθυνοι για τη συγκεκριμένη μελέτη. Οι μηχανικοί μελέτης επιλέγονται από τον κατάλογο μηχανικών έργου ή από τη βιβλιοθήκη μηχανικών. Για να προσθέσετε τους μηχανικούς της μελέτης, χρησιμοποιήστε την εντολή **Προσθήκη.**

# <span id="page-11-3"></span>**Έγγραφα**

Στην ενότητα **Έγγραφα** αποθηκεύονται τα έγγραφα, οι φωτογραφίες και τα σχέδια της μελέτης. Επιπλέον, όλες οι εφαρμογές της οικογένειας **Building Studio** παρέχουν τη δυνατότητα αποθήκευσης των εγγράφων στο **φάκελο του έργου**. Μέσω του φακέλου έργου γίνεται δυνατή η μεταφορά εγγράφων σε άλλες εφαρμογές. Για περισσότερες λεπτομέρειες δείτε τον οδηγό χρήσης του **Building Studio.**

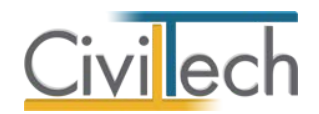

# <span id="page-12-0"></span>**Διαχείριση αποβλήτων**

# <span id="page-12-1"></span>**Εισαγωγή**

Βασικός στόχος της διαχείρισης αποβλήτων είναι η ορθή συμπλήρωση του εντύπου

### **Στοιχεία Διαχείρισης Αποβλήτων** - για συντομία **ΣΔΑ**.

Το έντυπο **ΣΔΑ** περιλαμβάνει 3 βασικές ενότητες:

- Στη πρώτη ενότητα αναφέρονται οι **βασικές πληροφορίες** του έργου και οι συντελεστές του.
- Στη δεύτερη ενότητα καταγράφονται συγκεντρωτικά οι εκτιμώμενες ποσότητες παραγομένων ΑΕΚΚ ανά **κωδικό ΕΚΑ** και **τρόπο διάθεσης** (επαναχρησιμοποιούμενη, ανακτώμενη, προς διάθεση-απόρριψη), καθώς και ο τρόπος διαχείρισης των ανακτωμένων ποσοτήτων.
- Στη τρίτη ενότητα καταγράφονται ανά **φάση έργου** (πχ Εκσκαφές θεμελίων, κατασκευή φέροντος οργανισμού κλπ.) και σε ξεχωριστά φύλλα, οι επιμέρους εκτιμώμενες ποσότητες.

Κατά την έκδοση της άδειας δόμησης θα πρέπει επίσης να προσκομιστεί μια εγγυητική επιστολή, η οποία υπολογίζεται ως ποσοστό επί του **προϋπολογισμού** του έργου.

# <span id="page-12-2"></span>**Βασικές πληροφορίες**

Στην καρτέλα **Βασικές Πληροφορίες** συμπληρώνεται τα στοιχεία που θα εμφανιστούν στο εξώφυλλο και στην πρώτη ενότητα του ΣΔΑ.

### <span id="page-12-3"></span>**Γενικά στοιχεία**

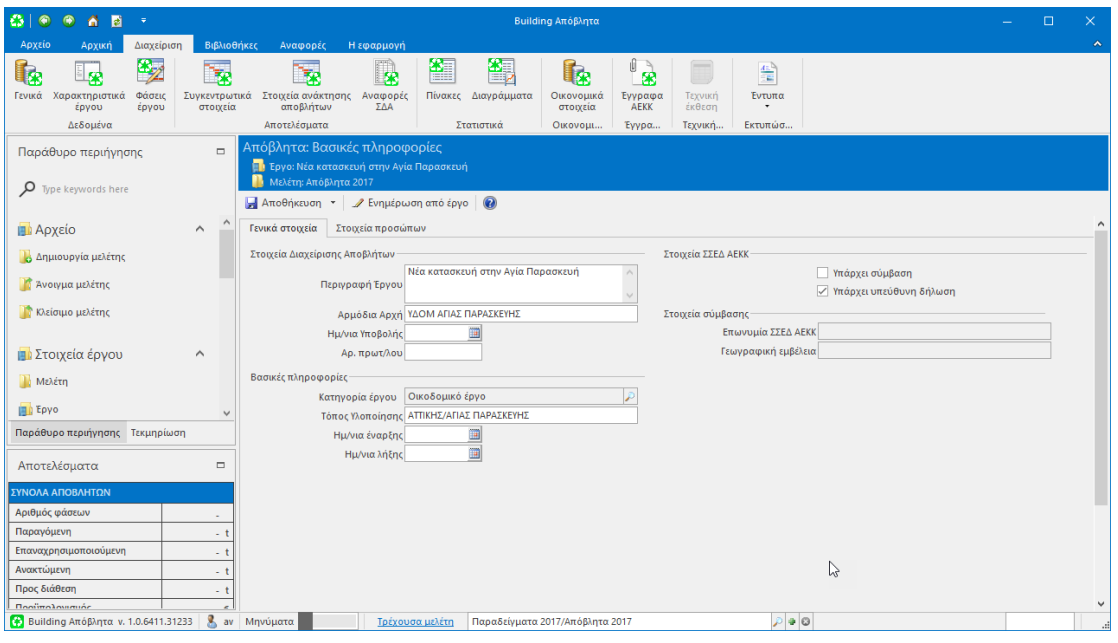

**Γενικά Στοιχεία**

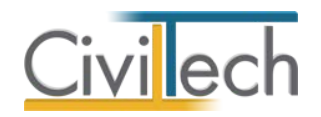

### *Αρμόδια αρχή*

Η **Αρμόδια αρχή** αναφέρεται στην Υ.ΔΟΜ στην οποία υποβάλλεται η Άδεια Δόμησης.

# *Τόπος υλοποίησης*

Συμπληρώνεται ο τόπος υλοποίησης του έργου σε επίπεδο Νομού/ών ή/και Δήμου. *Στοιχεία ΣΣΕΔ ΑΕΚΚ*

Εφόσον υπάρχει σύμβαση συνεργασίας με συγκεκριμένο ΣΣΕΔ ΑΕΚΚ επικυρώνεται την επιλογή **Υπάρχει σύμβαση**. Σε αυτή τη περίπτωση θα πρέπει να συμπληρώσετε στην επόμενη ενότητα την **επωνυμία** ΣΣΕΔ ΑΕΚΚ και τη **γεωγραφική εμβέλεια**.

Εφόσον δεν υπάρχει σύμβαση, αφήνετε τα σχετικά πεδία κενά και υποχρεούστε να υποβάλλετε στην Υ.ΔΟΜ **υπεύθυνη δήλωση** για πρόθεση συνεργασίας με ΣΣΕΔ ΑΕΚΚ.

# *Φάσεις έργου*

Ο πίνακας φάσεις έργου συμπληρώνεται δυναμικά σε μεταγενέστερη ενότητα του προγράμματος.

# <span id="page-13-0"></span>**Στοιχεία προσώπων**

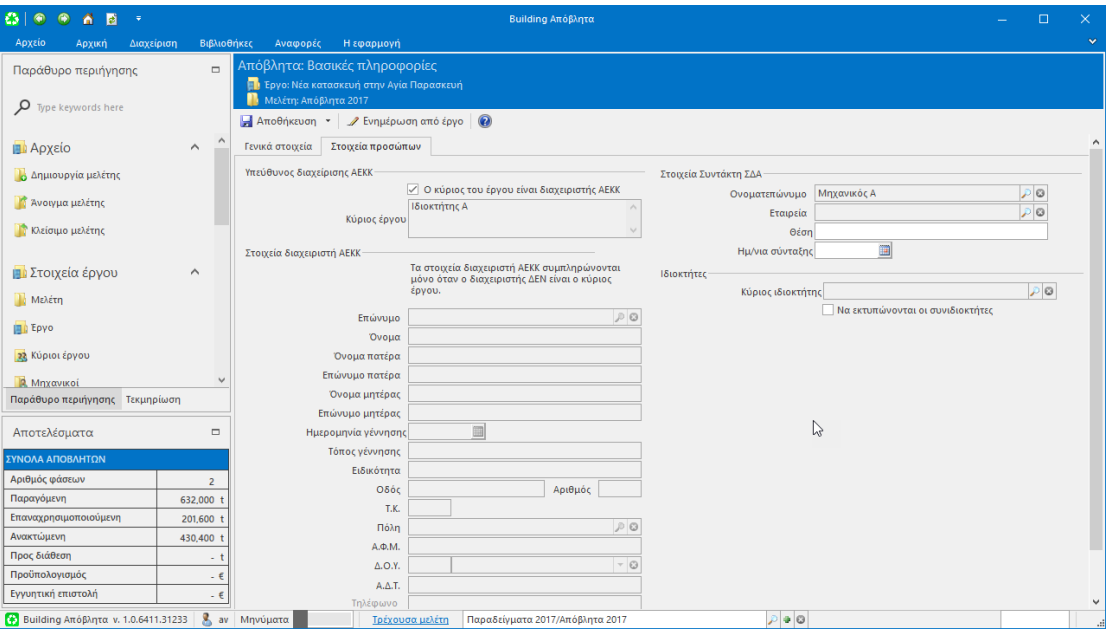

#### **Στοιχεία Προσώπων**

# *Υπεύθυνος διαχείρισης ΑΕΚΚ*

Εφόσον δεν έχει οριστεί ως υπεύθυνος διαχείρισης ΑΕΚΚ κάποιο συγκεκριμένο φυσικό ή νομικό πρόσωπο, ως διαχειριστής του έργου θεωρείται ο κύριος του έργου (ιδιοκτήτης). Σε αυτή τη περίπτωση όλα τα στοιχεία θα αντληθούν αυτόματα από την καρτέλα **Αρχική** > **Κύριοι έργου**.

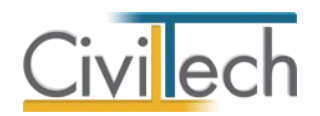

# *Στοιχεία διαχειριστή ΑΕΚΚ*

Εάν έχει οριστεί ως υπεύθυνος διαχείρισης ΑΕΚΚ κάποιο συγκεκριμένο πρόσωπο (πχ ανάδοχος έργου κλπ.), απόεπιλέγετε την επιλογή **Ο κύριος του έργου είναι διαχειριστής ΑΕΚΚ** και στη συνέχεια συμπληρώνετε τα πεδία στην ενότητα **Στοιχεία διαχειριστή ΑΕΚΚ**. Τα ανωτέρω στοιχεία θα χρησιμοποιηθούν για τη συμπλήρωση της σχετικής **υπεύθυνης δήλωσης**.

# *Στοιχεία Συντάκτη ΣΔΑ*

Συμπληρώνετε το ονοματεπώνυμο και τη θέση του Συντάκτη ΣΔΑ. Μπορείτε να επιλέξετε ονοματεπώνυμο από τον κατάλογο μηχανικών του έργου.

### <span id="page-14-0"></span>**Ενέργειες**

Με την εντολή **Ενημέρωση από έργο** συμπληρώνονται αυτόματα πληροφορίες που έχουν ήδη καταχωρηθεί στην καρτέλα **Αρχική** (**Έργο**, **Κύριοι έργου**, **Μηχανικοί**). Ωστόσο έχετε τη δυνατότητα να προσαρμόσετε τις επιλογές.

# <span id="page-14-1"></span>**Χαρακτηριστικά**

Η εφαρμογή **Building Απόβλητα** σας δίνει τη δυνατότητα να υπολογίσετε προσεγγιστικά την ποσότητα των παραγομένων αποβλήτων ανά κατηγορία κατασκευής, με βάση την επιφάνεια και τον όγκο των εκσκαφών/κατασκευών.

Ο υπολογισμός των παραγομένων αποβλήτων γίνεται με βάση μια καθιερωμένη μεθοδολογία που έχει αναπτυχθεί από τη σχολή Χημικών Μηχανικών του ΕΜΠ και αποτελεί μια πρώτη προσέγγιση στο θέμα.

Ο συντάκτης του ΣΔΑ οφείλει να εξετάσει τα αποτελέσματα κατά περίπτωση και να διορθώσει-συμπληρώσει τις αρχικές εκτιμήσεις ποσοτήτων.

Για τις ανάγκες του προγράμματος διακρίνονται τρείς κατηγορίες κατασκευών που παράγουν οικοδομικά απόβλητα:

- Εκσκαφές
- Κατεδαφίσεις
- Κατασκευές & Ανακαινίσεις

Εννοείται ότι σε ένα έργο μπορούν να συνυπάρχουν απόβλητα από περισσότερες από μια κατηγορίες κατασκευών (πχ εκσκαφή θεμελίων, κατασκευή ανωδομής, περιβάλλων χώρος), που αποτυπώνονται σε ξεχωριστές **φάσεις κατασκευής.**

#### <span id="page-14-2"></span>**Εκσκαφή**

Η εφαρμογή σας παρέχει ένα απλοποιημένο τρόπο να υπολογίσετε τα απόβλητα της **εκσκαφής** σε (t) από την μέση **επιφάνεια** της εκσκαφής.

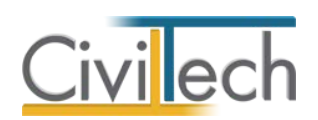

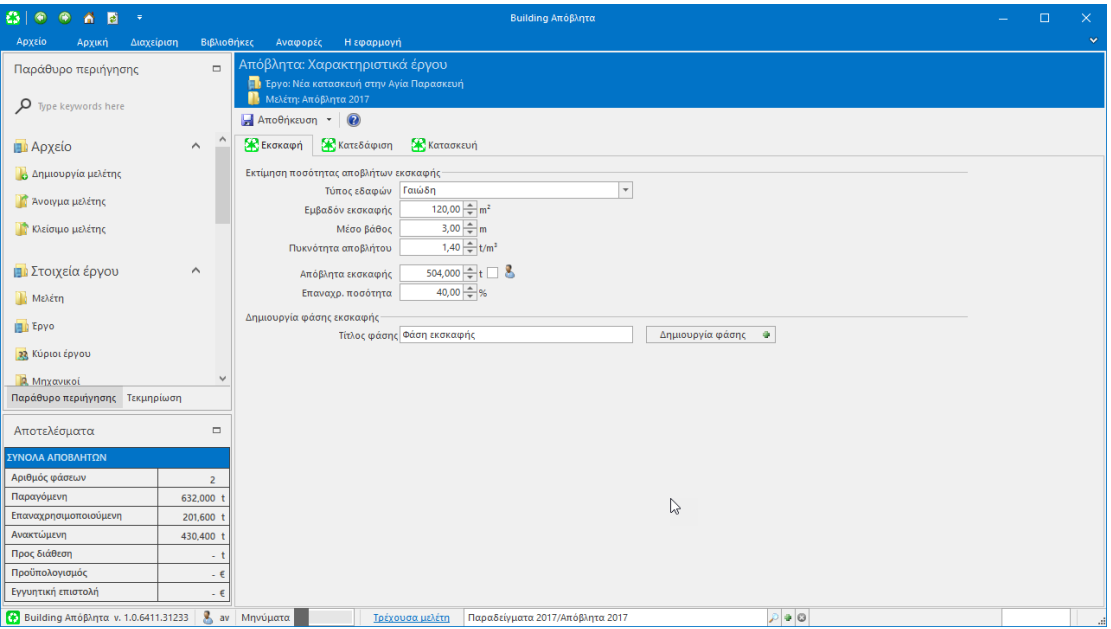

**Εκσκαφή**

### *Δημιουργία νέας φάσης με απόβλητα εκσκαφής*

- 1. Επιλέγετε τον τύπο του εδάφους.
- 2. Πληκτρολογείτε το μέσο **εμβαδόν** του σκάμματος της εκσκαφής και το μέσο **βάθος**. Το πρόγραμμα υπολογίζει τα απόβλητα εκσκαφής σε (t).
- 3. Εφόσον κάποια ποσότητα από τα παραγόμενα απόβλητα εκσκαφής πρόκειται να επαναχρησιμοποιηθεί στο έργο, συμπληρώνεται το σχετικό ποσοστό για την **επαναχρησιμοποιούμενη ποσότητα** πχ 70%.
- 4. Συμπληρώνετε προαιρετικά τον **τίτλο** της φάσης. Εάν δεν συμπληρώστε το πεδίο η φάση θα έχει τίτλο *Φάση εκσκαφής*.
- 5. Κάνετε κλικ στην εντολή **Δημιουργία φάσης**.

Το πρόγραμμα θα δημιουργήσει μια νέα φάση κατασκευής συμπληρωμένη με τα στοιχεία που δώσατε.

- 6. Επαναλάβετε τη διαδικασία όσες φορές χρειάζεται π.χ. νέα φάση κατασκευής για το Κτήριο Β. Εάν κάποια φάση δεν σας είναι πλέον χρήσιμη, απλά τη διαγράφετε.
- 7. Μεταβείτε στην καρτέλα με τις φάσεις του έργου προκειμένου να ελέγξετε τις σχετικές εγγραφές.

#### <span id="page-15-0"></span>**Κατεδάφιση**

Η εφαρμογή σας παρέχει ένα απλοποιημένο τρόπο να υπολογίσετε τα απόβλητα της **κατεδάφισης** σε (t) από την μέση **επιφάνεια** των κτισμάτων που θα κατεδαφιστούν.

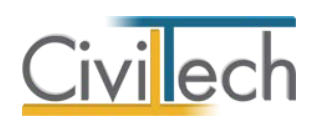

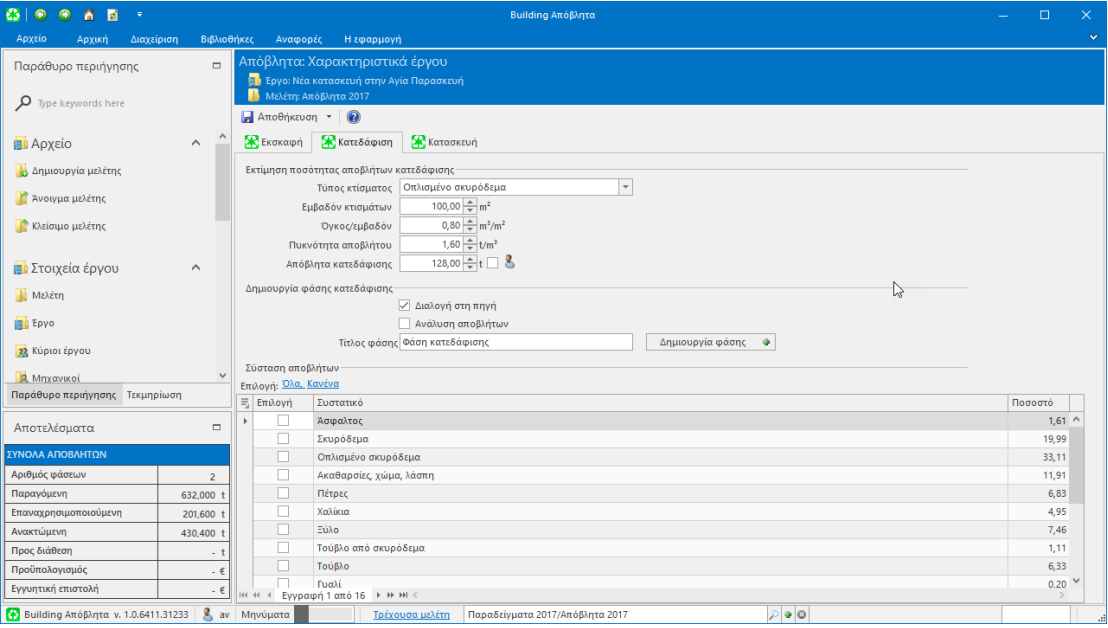

#### **Κατεδάφιση με Διαλογή στην Πηγή**

#### *Δημιουργία νέας φάσης με απόβλητα κατεδάφισης*

- 1. Επιλέγετε τον τύπο της υπάρχουσας κατασκευής.
- 2. Πληκτρολογείτε το μέσο **εμβαδόν** της επιφάνειας των κτισμάτων που πρόκειται να κατεδαφιστούν.
- 3. Συμπληρώνετε προαιρετικά τον **τίτλο** της φάσης. Εάν δεν συμπληρώστε το πεδίο η φάση θα έχει τίτλο *Φάση κατεδάφισης*.
- 4. Επιλέγετε **Διαλογή στην πηγή** εφόσον θα γίνει κάποια προεργασία των αποβλήτων πριν αποσταλούν στο σύστημα, με σκοπό τη μείωση των **τελών διαχείρισης** ΑΕΚΚ. Σε αυτή την περίπτωση όλες οι ποσότητες των αποβλήτων θα μεταφερθούν στον κωδικό 17 09 04.
- 5. Επιλέγετε **Ανάλυση αποβλήτων** μόνο εάν διαχωρίσετε τα απόβλητα της κατεδάφισης ανά συστατικό. Σε αυτή την περίπτωση, στον πίνακα σύστασης αποβλήτων επιλέγετε ένα ή και περισσότερα συστατικά. Στη συνέχεια, η κατανομή των ποσοτήτων γίνεται με βάση τα αναγραφόμενα ποσοστά ενώ παράλληλα οι ποσότητες μεταφέρονται αυτόματα στους αντίστοιχους κωδικούς ΕΚΑ. Το ποσοστό των αποβλήτων που υπολείπεται μεταφέρεται αυτόματα στον κωδικό 17 09 04.
- 6. Κάνετε κλικ στην εντολή **Δημιουργία φάσης**. Δημιουργείται μια νέα φάση σωστά συμπληρωμένη με τα στοιχεία που δώσατε.
- 7. Επαναλάβετε τη διαδικασία όσες φορές χρειάζεται π.χ. νέα φάση κατασκευής για το Κτήριο Β. Εάν κάποια φάση δεν είναι πλέον χρήσιμη, απλά τη διαγράφετε.

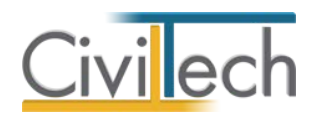

8. Μεταβείτε στην καρτέλα με τις φάσεις του έργου προκειμένου να ελέγξετε τις

σχετικές εγγραφές.

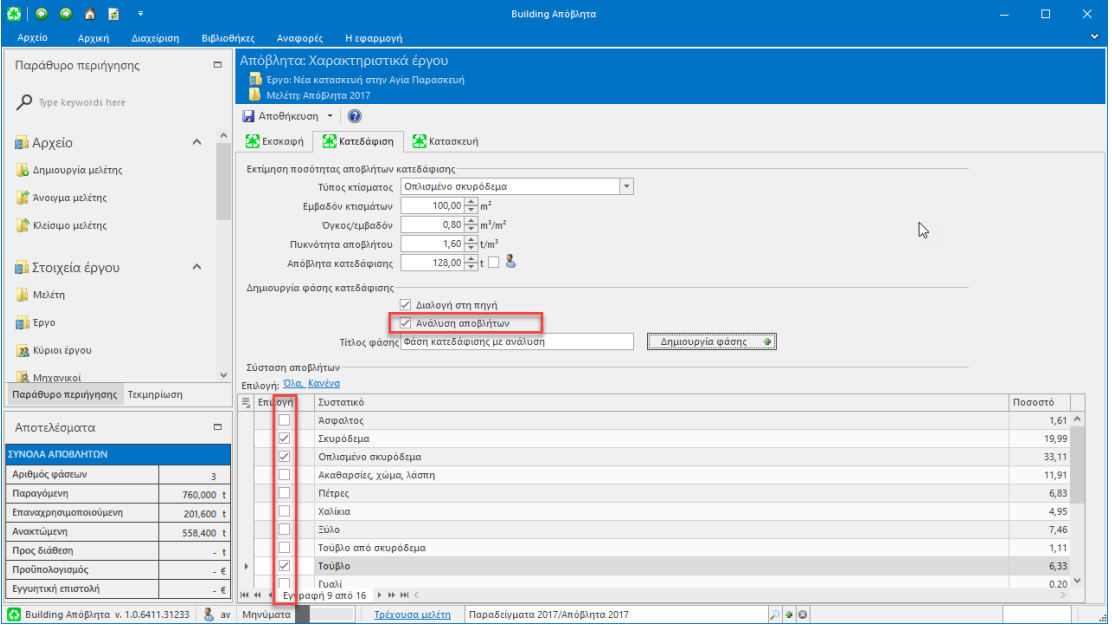

**Κατεδάφιση με Διαλογή στην Πηγή και Ανάλυση Αποβλήτων**

### <span id="page-17-0"></span>**Κατασκευή**

Η εφαρμογή σας παρέχει ένα απλοποιημένο τρόπο να υπολογίσετε τα απόβλητα της **κατασκευής** σε (t) από την μέση **επιφάνεια** των κτισμάτων που θα κατασκευαστούν ή θα ανακαινιστούν.

# *Δημιουργία νέας φάσης με απόβλητα κατασκευής*

- 1. Πληκτρολογείτε το μέσο **εμβαδόν** της επιφάνειας των κτισμάτων που πρόκειται να κατασκευαστούν.
- 2. Συμπληρώνετε προαιρετικά τον **τίτλο** της φάσης. Εάν δεν συμπληρώστε το πεδίο η φάση θα έχει τίτλο *Φάση κατασκευής*.
- 3. Επιλέγετε **Ανάλυση αποβλήτων** μόνο εάν διαχωρίσετε τα απόβλητα της κατασκευής ανά συστατικό. Σε αυτή την περίπτωση, στον πίνακα σύστασης αποβλήτων επιλέγετε ένα ή και περισσότερα συστατικά. Στη συνέχεια, η κατανομή των ποσοτήτων γίνεται με βάση τα αναγραφόμενα ποσοστά ενώ παράλληλα οι ποσότητες μεταφέρονται αυτόματα στους αντίστοιχους κωδικούς ΕΚΑ. Το ποσοστό των αποβλήτων που υπολείπεται μεταφέρεται αυτόματα στον κωδικό 17 09 04.
- 4. Κάνετε κλικ στην εντολή **Δημιουργία φάσης**. Δημιουργείται μια νέα φάση σωστά συμπληρωμένη με τα στοιχεία που δώσατε.
- 5. Επαναλάβετε τη διαδικασία όσες φορές χρειάζεται. Εάν κάποια φάση δεν είναι πλέον χρήσιμη, απλά τη διαγράφετε.

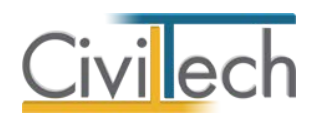

6. Μεταβείτε στη καρτέλα με τις φάσεις του έργου προκειμένου να ελέγξετε τις

σχετικές εγγραφές.

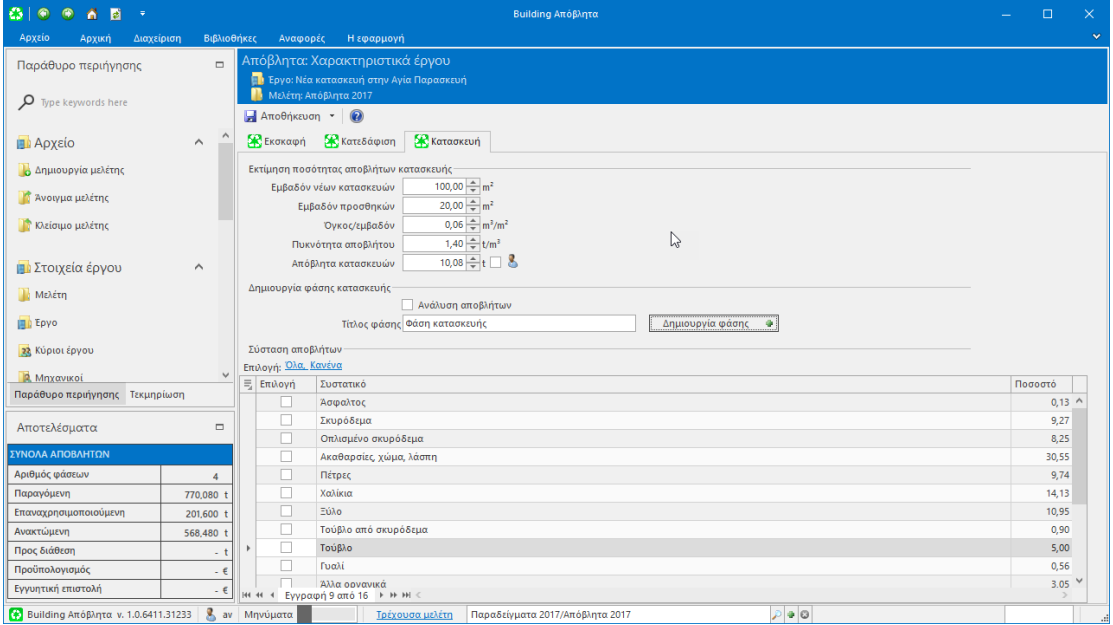

**Κατασκευή**

# <span id="page-18-0"></span>**Φάσεις έργου**

Οι **φάσεις του έργου** αφορούν τη διάσπαση του έργου σε επιμέρους τμήματα, προκειμένου να διευκολυνθεί η καταγραφή των εκτιμωμένων ποσοτήτων παραγομένων αποβλήτων. Σε ιδιωτικά έργα, ο καθορισμός των φάσεων γίνεται ελεύθερα με βάση τη φύση του έργου. Για παράδειγμα, για την κατασκευή μιας πολυκατοικίας, οι φάσεις του έργου μπορούν να διακριθούν σε: α) Εκσκαφές, β) Εργασίες σκυροδέτησης, γ) Λοιπές οικοδομικές εργασίες, δ) Έργα πρασίνου.

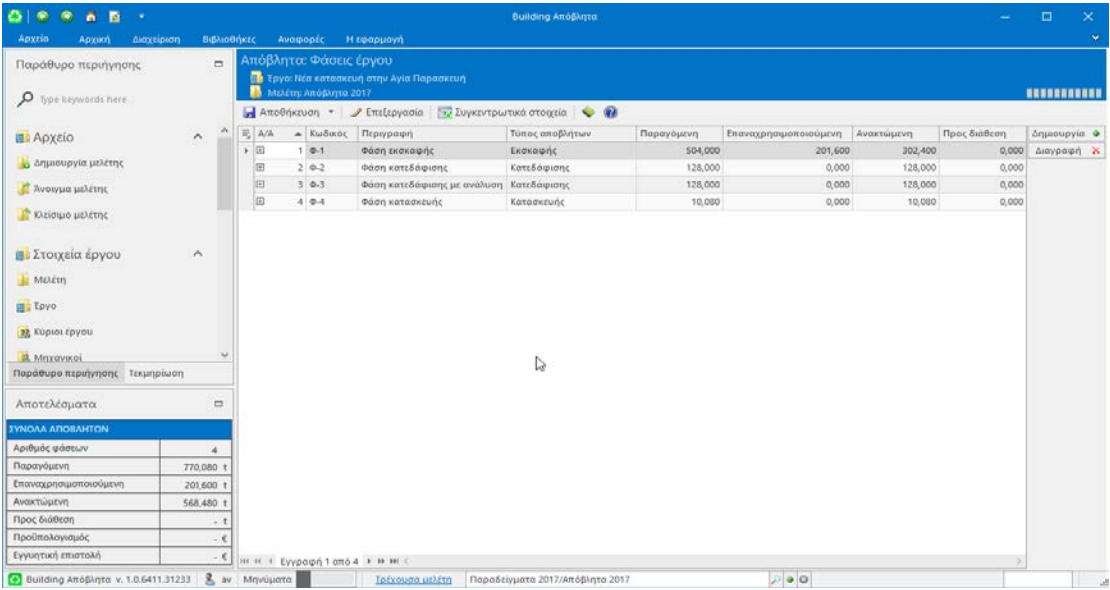

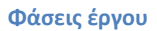

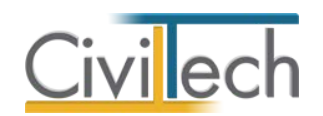

Στην τρέχουσα έκδοση υποστηρίζεται απεριόριστος αριθμός φάσεων έργου, στο έντυπο ΣΔΑ ωστόσο εκτυπώνονται οι δέκα πρώτες φάσεις. Κάθε έργο έχει τουλάχιστον μία φάση. *Δημιουργία νέας φάσης έργου*

- 1. Μια φάση μπορεί να δημιουργηθεί είτε έμμεσα (με τη διαδικασία που περιεγράφηκε στην προηγούμενη ενότητα **Χαρακτηριστικά**), είτε απευθείας με την εντολή **Δημιουργία**.
- 2. Στη συνέχεια μπορείτε να αλλάξετε τον **τίτλο** της φάσης, όπως επίσης τη **σειρά εμφάνισης** με την οποία θα απεικονίζεται στο έντυπο ΣΔΑ.
- 3. Σε κάθε φάση μπορείτε να καθορίσετε τον **τύπο των αποβλήτων** (γενικά, εκσκαφής, κατεδάφισης, κατασκευής.

# *Επεξεργασία φάσης*

- 1. Για να επεξεργαστείτε μια φάση κάντε κλικ στην εντολή **Επεξεργασία**. Εμφανίζεται ένας πίνακας με όλες τις κατηγορίες αποβλήτων της ομάδας 17.
- 2. Συμπληρώστε κατά περίπτωση για τα μη επικίνδυνα απόβλητα στις στήλες **Επαναχρησιμοποιούμενη**, **Ανακτώμενης** και **Προς τελική διάθεση** τις αντίστοιχες εκτιμώμενες ποσότητες ανά κωδικό ΕΚΑ.

Το σύνολο των παραγομένων ποσοτήτων ανά κωδικό ΕΚΑ υπολογίζεται αυτόματα.

- 3. Για απόβλητα που χαρακτηρίζονται ως επικίνδυνα (με αστερίσκο στον κωδικό ΕΚΑ) συμπληρώνετε απ' ευθείας τη παραγόμενη ποσότητα σε (t).
- 4. Για να προσθέσετε απόβλητα που δεν ανήκουν στον κωδικό 17, χρησιμοποιήστε τις εντολές που βρίσκονται στην ενέργεια **Προσθήκη**. Οι επιλογές σας καταχωρούνται αυτόματα στην ενότητα **Λοιπές κατηγορίες παραγομένων αποβλήτων**. Συγκεκριμένα μπορείτε να επιλέξετε:
	- Πλήρης κατάλογος αποβλήτων
	- Συσκευασίες
	- Επικίνδυνα απόβλητα πλην της κατηγορίας 17
	- Άλλα απόβλητα

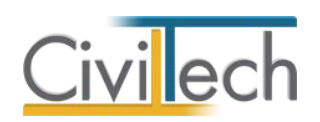

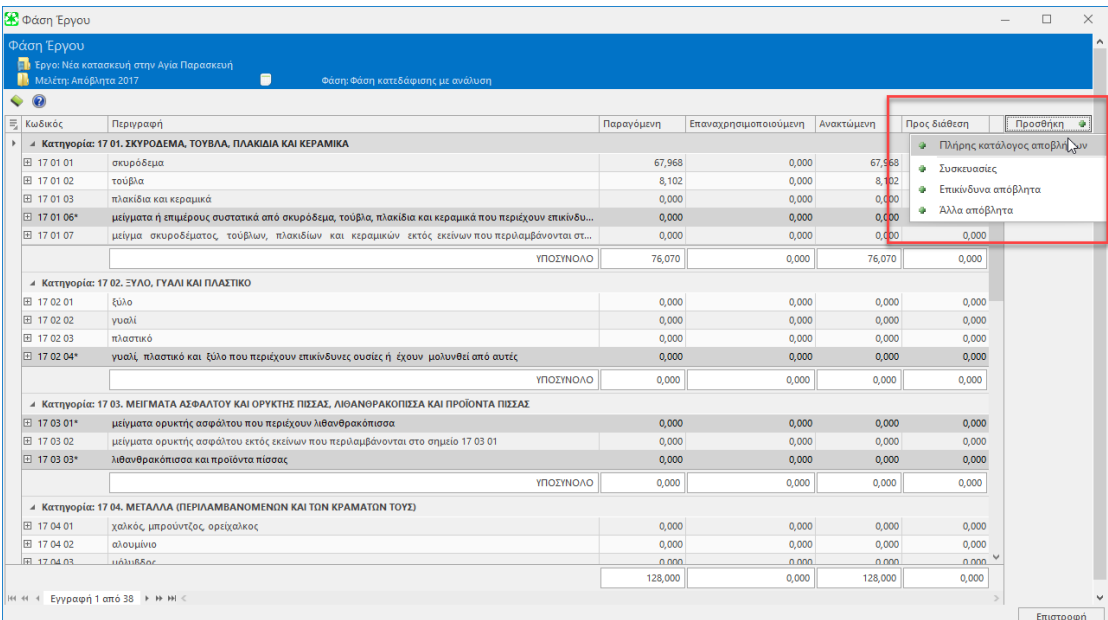

#### **Προσθήκη Αποβλήτων**

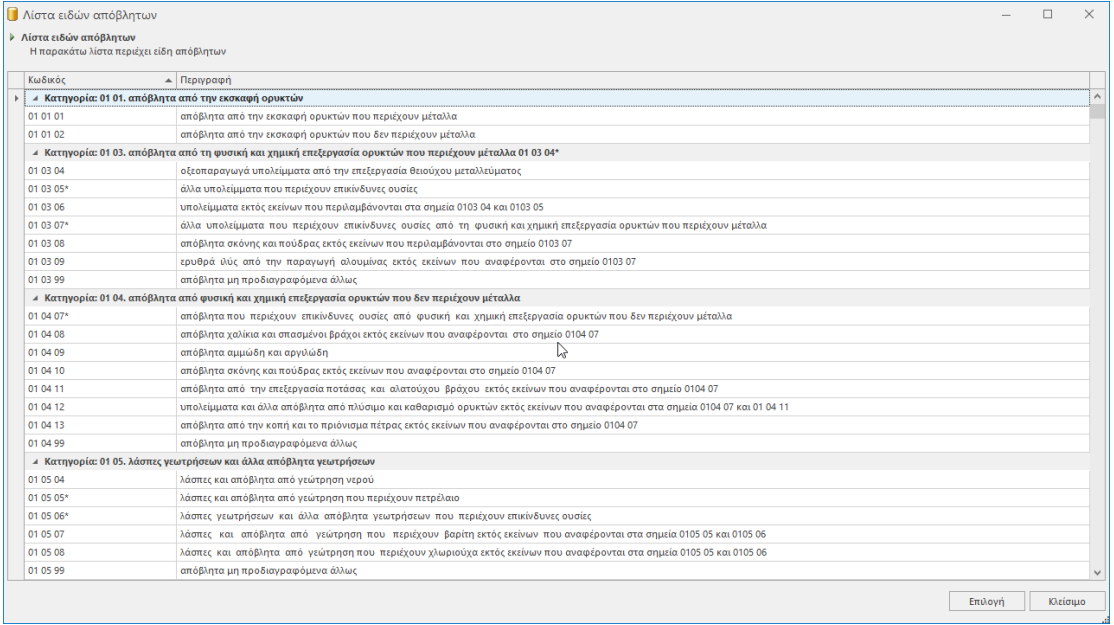

#### **Πλήρης Κατάλογος Αποβλήτων**

- 5. Σε κάθε εργασία μπορείτε να καθορίσετε (στις λεπτομέρειες της γραμμής) το **τρόπο διαχείρισης των ανακτημένων ποσοτήτων**, προκειμένου να ενημερωθεί αυτόματα ο πίνακας **Στοιχείων διαχείρισης αποβλήτων**.
- 6. Σε κάθε κωδικό ΕΚΑ μπορείτε να καθορίσετε (στις λεπτομέρειες της γραμμής) την **κατηγορία του αποβλήτου** σε σχέση με την εκτίμηση της **χρηματικής εισφοράς** που θα χρεωθούν τα συγκεκριμένα απόβλητα.

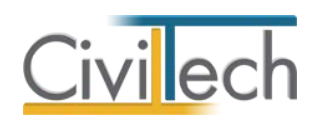

# *Παραδείγματα*

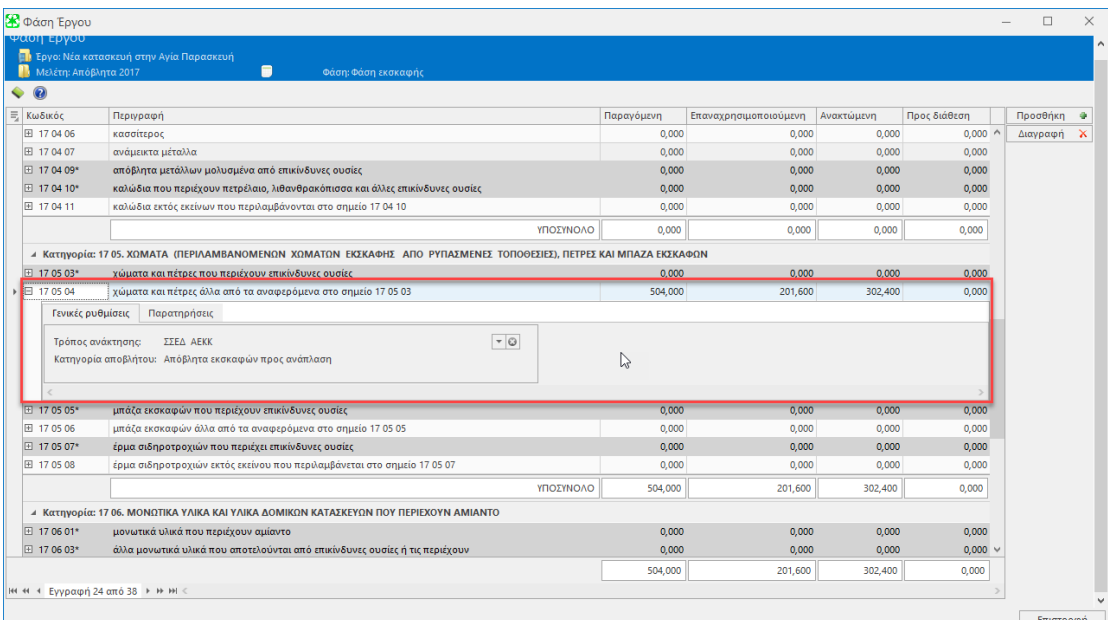

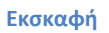

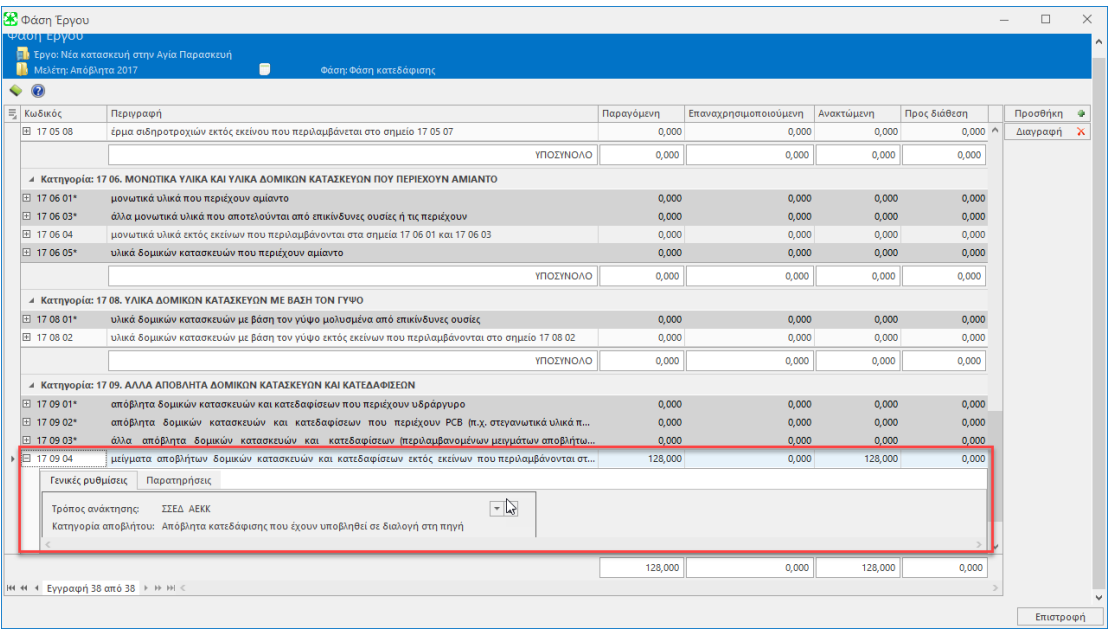

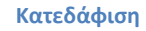

# <span id="page-21-0"></span>**Αποτελέσματα**

Στις καρτέλες στην ενότητα **Αποτελέσματα** εμφανίζονται τα συγκεντρωτικά αποτελέσματα όλων των φάσεων του έργου. Τα πεδία συμπληρώνονται αυτόματα και δεν υπάρχει δυνατότητα επέμβασης στα αθροίσματα. Επομένως εάν θέλετε να αλλάξετε κάποιες ποσότητες, θα πρέπει να ανατρέξετε στην σχετική φάση.

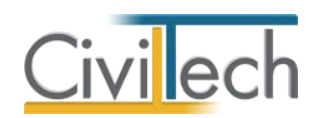

# <span id="page-22-0"></span>**Συγκεντρωτικά στοιχεία**

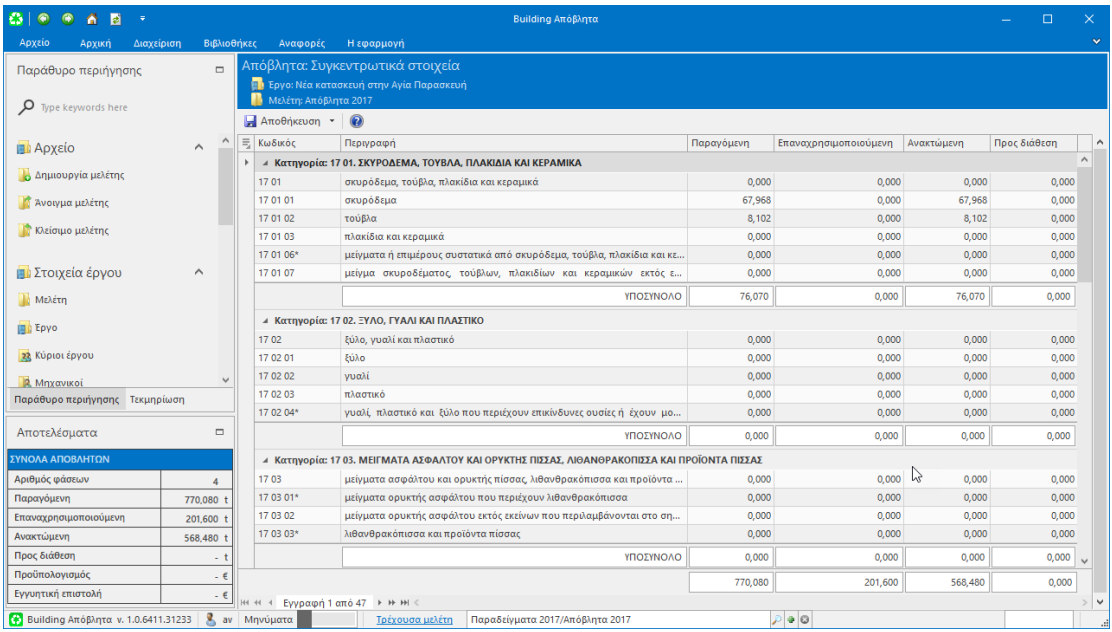

#### **Συγκεντρωτικά Στοιχεία**

Στις στήλες του πίνακα απεικονίζονται συγκεντρωτικά οι κωδικοί ΕΚΑ και οι αντίστοιχες περιγραφές τους για τις **Λοιπές κατηγορίες παραγομένων αποβλήτων** που δεν ανήκουν στην κατηγορία 17 του ΕΚΑ, όπως αυτοί έχουν συμπληρωθεί στα επιμέρους φύλλα που αφορούν τις φάσεις του έργου.

# <span id="page-22-1"></span>**Στοιχεία ανάκτησης αποβλήτων**

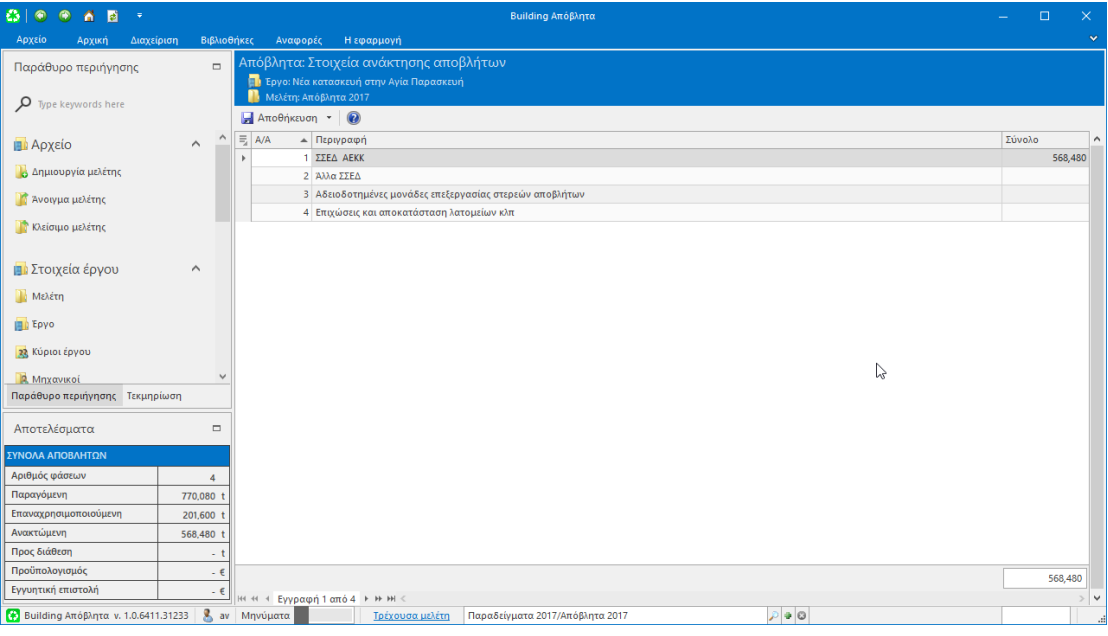

**Στοιχεία Ανάκτησης Αποβλήτων**

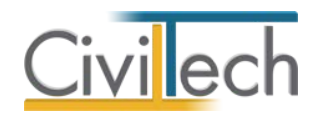

Στον πίνακα στοιχείων ανάκτησης αποβλήτων αναλύονται περαιτέρω οι προβλεπόμενοι τρόποι διαχείρισης των ανακτημένων ποσοτήτων στο σύνολό τους. Τα στοιχεία λαμβάνονται από τις αντίστοιχες καταγραφές στα επιμέρους φύλλα που αφορούν τις φάσεις του έργου.

#### <span id="page-23-0"></span>**Αναφορές ΣΔΑ**

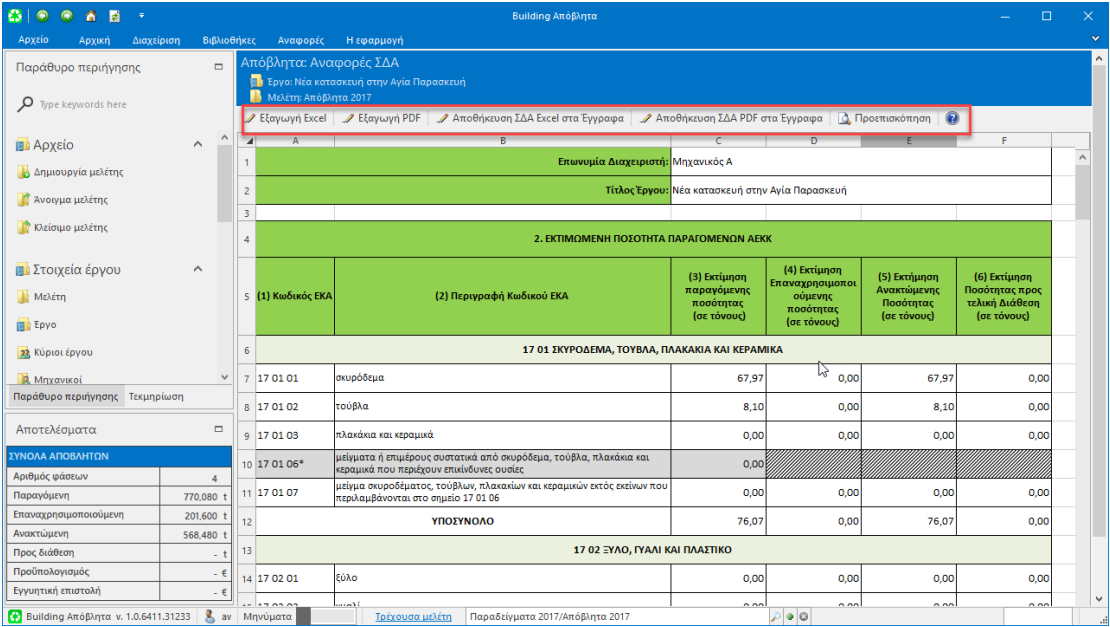

#### **Αναφορές ΣΔΑ**

Σύμφωνα με το άρθρο 7 παρ. 2 της ΚΥΑ 36259/2010, οι διαχειριστές ΑΕΚΚ υποχρεούνται, πριν από την έναρξη των οικοδομικών εργασιών ή των έργων τεχνικών υποδομών, να υποβάλλουν στην αρμόδια αρχή **Στοιχεία** για τη **Διαχείριση** των **Αποβλήτων** (**ΣΔΑ**) που θα παραχθούν από τη δραστηριότητά τους.

Η καταχώρηση των στοιχείων γίνεται σε ειδικό έντυπο που έχει αναπτύξει ο ΕΟΑΝ.

Η εφαρμογή **Building Απόβλητα** συμπληρώνει αυτόματα το έντυπο με βάση τα δεδομένα που έχετε δώσεις στις καρτέλες του προγράμματος.

Μπορείτε να έχετε μια πλήρη προεπισκόπηση των φύλλων εργασίας του εντύπου. Εφόσον θέλετε να κάνετε αλλαγές, θα πρέπει να ανατρέξετε στις προηγούμενες καρτέλες του προγράμματος.

Όταν ολοκληρωθεί η διαδικασία καταγραφής των αποβλήτων έχετε τις εξής δυνατότητες:

- Εξαγωγή σε μορφή λογιστικού φύλλου Excel (Το αρχείο Excel είναι πλήρως λειτουργικό).
- Εξαγωγή σε μορφή PDF.
- Αποθήκευση στα έγγραφα σε μορφή λογιστικού φύλλου Excel.
- Αποθήκευση στα έγγραφα σε μορφή pdf.

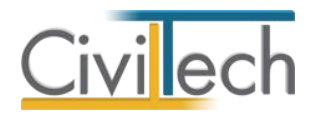

• Εκτύπωση ΣΔΑ

**Παρατήρηση:** ΔΕΝ απαιτείται να έχετε την εφαρμογή EXCEL εγκατεστημένη στον

υπολογιστή σας.

# <span id="page-24-0"></span>**Στατιστικά στοιχεία**

#### <span id="page-24-1"></span>**Πίνακες**

Συγκεντρωτικός πίνακας (pivot table) με τα στοιχεία ανά φάση.

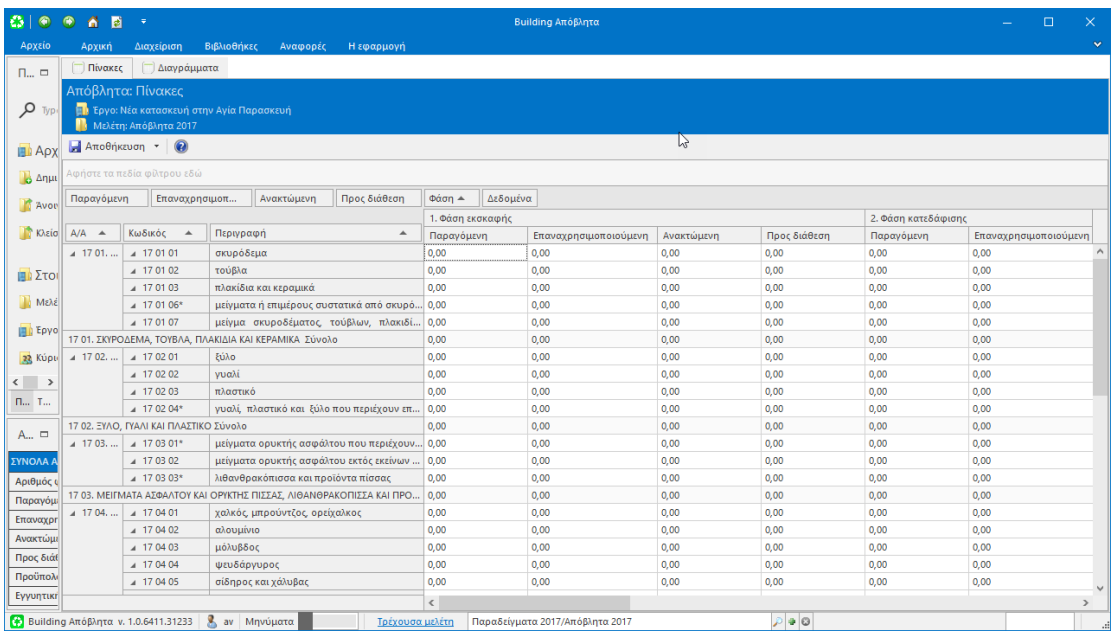

**Πίνακες**

### <span id="page-24-2"></span>**Διαγράμματα**

Χρήσιμα γραφήματα με τη κατανομή αποβλήτων.

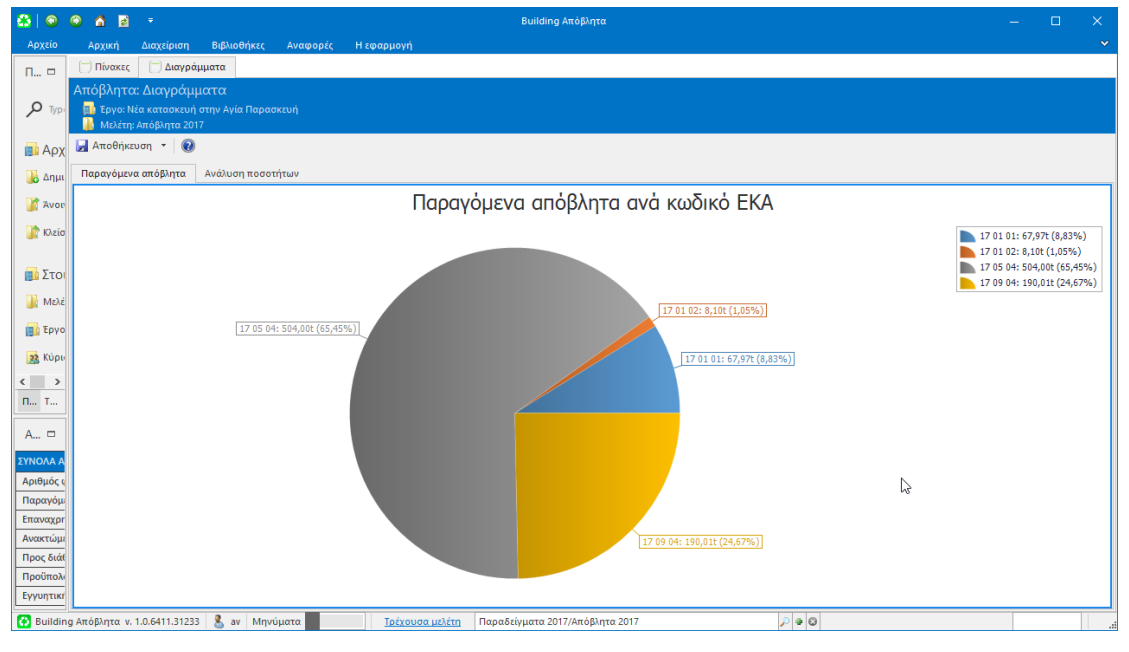

**Διαγράμματα**

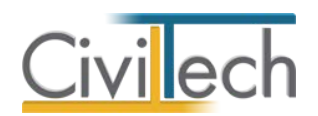

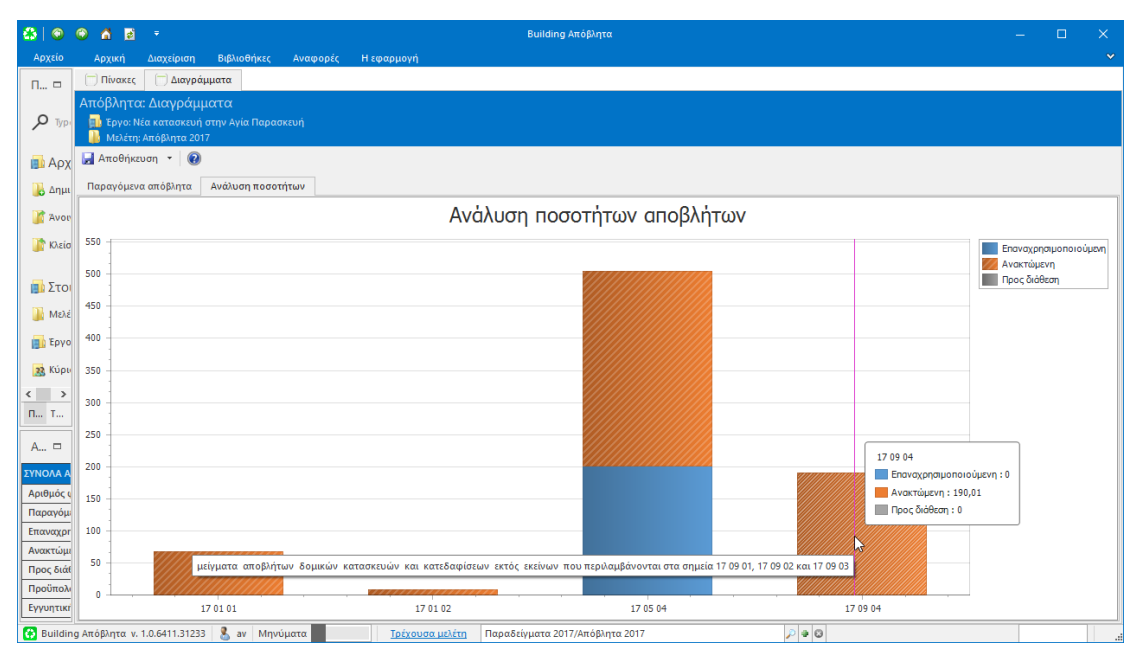

**Διαγράμματα**

# <span id="page-25-0"></span>**Οικονομικά στοιχεία**

# <span id="page-25-1"></span>**Εγγυητική επιστολή**

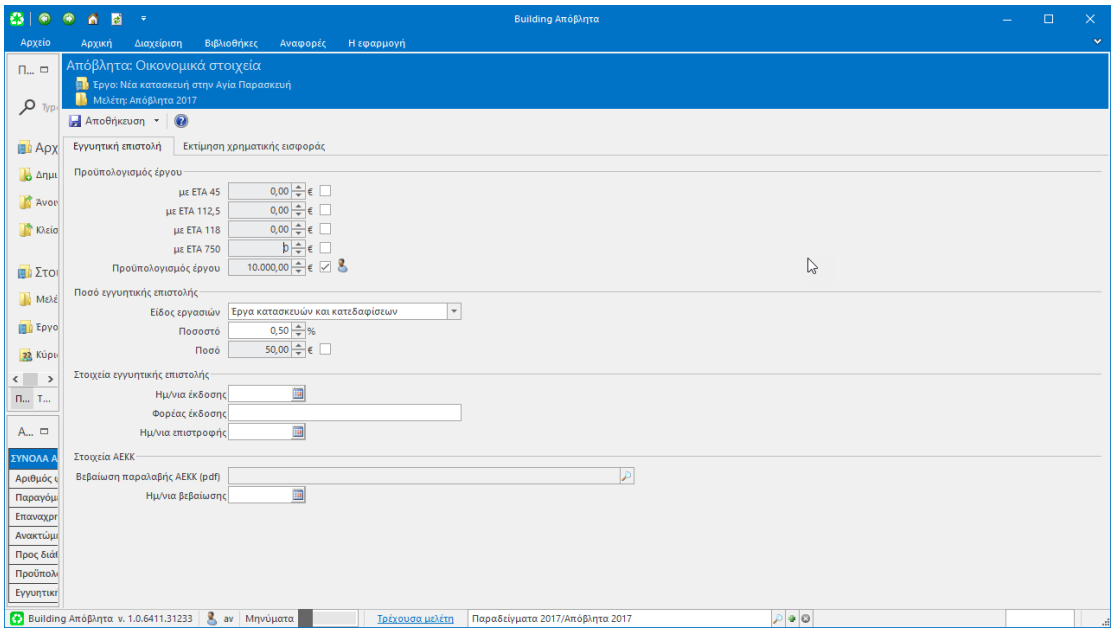

#### **Εγγυητική Επιστολή**

Για ιδιωτικά έργα ο νόμος προβλέπει μια σειρά διαδικασιών σε σχέση με τη διαχείριση των οικοδομικών αποβλήτων:

1. Κατάθεση των Στοιχείων για τη Διαχείριση των στις αρμόδιες πολεοδομικές υπηρεσίες μαζί με όλα τα δικαιολογητικά που απαιτούνται για τη χορήγηση ή αναθεώρηση των σχετικών αδειών για ανέγερση κτιρίων, κατεδαφίσεις, επισκευές, τοποθέτηση κάδων σε δημόσιους χώρους κλπ.

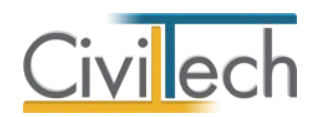

- 2. Ο διαχειριστής υποχρεούται με την έναρξη των εργασιών να προσκομίζει στις αρμόδιες πολεοδομικές υπηρεσίες επικυρωμένο αντίγραφο των Στοιχείων Διαχείρισης Αποβλήτων (ΣΔΑ) και **εγγυητική επιστολή** αναγνωρισμένης Τράπεζας ή Τ.Π. και Δ. ποσού:
	- I. 0.2 % επί του συνολικού προϋπολογισμού του έργου αποκλειστικά για έργα εκσκαφών
	- II. 0.5 % επί του συνολικού προϋπολογισμού του έργου για έργα εκσκαφών και κατεδαφίσεων
- 3. Μετά την αποπεράτωση των εργασιών και εντός 30 ημερών ο διαχείρισης των ΑΕΚΚ, οφείλει να καταθέτει στην αρμόδια υπηρεσία βεβαίωση παραλαβής των ΑΕΚΚ από εγκεκριμένο σύστημα εναλλακτικής διαχείρισης, στην οποία εκτός από τα στοιχεία του υπόχρεου, τη Δ/νση και τη δραστηριότητα προέλευσης των αποβλήτων αναφέρονται επίσης τα ακριβή στοιχεία σχετικά με τις κατηγορίες και τις ποσότητες των ΑΕΚΚ που παρελήφθησαν, βάσει των σχετικών παραστατικών (Δελτίων Αποστολής, Τιμολογίων κλπ.) που τηρούνται στο αρχείο του εν λόγω συστήματος.
- 4. Εντός 10 ημερών από την κατάθεση της ως άνω Βεβαίωσης, επιστρέφεται η εγγυητική επιστολή στον ενδιαφερόμενο διαχειριστή ΑΕΚΚ.
- 5. Σε περίπτωση διακοπής των εργασιών αναστέλλεται η εφαρμογή των τραπεζικών εγγυητικών επιστολών για όσο χρόνο έχουν διακοπεί οι εργασίες.

Σε ότι αφορά το ύψος του προϋπολογισμού επί του οποίου υπολογίζεται η εγγυητική επιστολή, δεν υπάρχει κοινή αντιμετώπιση από τις αρμόδιες αρχές (ΥΔΟΜ). Έτσι το πρόγραμμα σας δίνει τη δυνατότητα να επιλέξετε ως προϋπολογισμό έργου ένα ποσό που προκύπτει με ΕΤΑ 750, 180, 112, 45 ή οποιοδήποτε άλλο προϋπολογισμό εργασιών. Η προεπιλογή είναι με ΕΤΑ 750€.

Επιπρόσθετα μπορείτε να συμπληρώσετε πληροφοριακά στοιχεία για την εγγυητική επιστολή (εκδότης, αποδέκτης κλπ.).

**Παρατήρηση:** Προκειμένου να διευκολυνθεί η έκδοση της εγγυητικής επιστολής από τον κύριο του έργου, μπορείτε να χρησιμοποιήσετε το έντυπο **Σημείωμα για την έκδοση εγγυητικής επιστολής** που περιέχει όλα τα απαραίτητα στοιχεία.

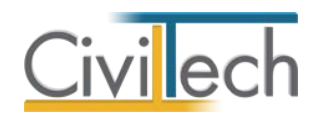

# <span id="page-27-0"></span>**Εκτίμηση χρηματικής εισφοράς**

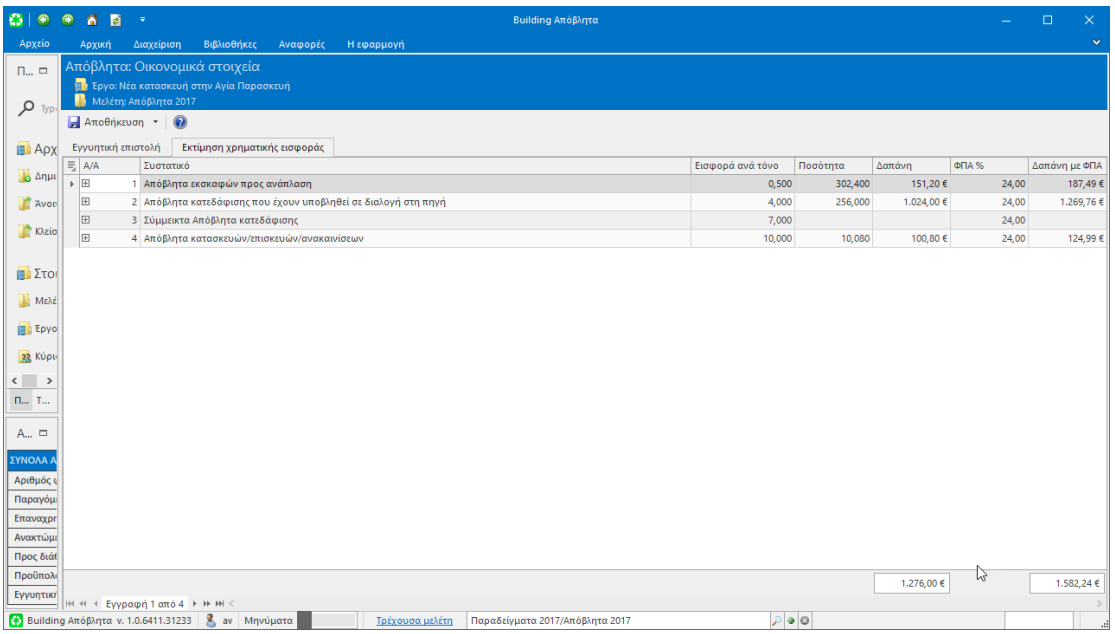

#### **Εκτίμηση Χρηματικής Εισφοράς**

Προκειμένου το ΣΣΕΔ να δύναται να εκπληρώνει τις υποχρεώσεις του κατά σύμφωνα με την ΚΥΑ 36259/1757/Ε103 (ΦΕΚ 1312/Β/24-8- 2010), άρθρο 9, ο Διαχειριστής καταβάλλει χρηματική εισφορά για κάθε τόνο αποβλήτων, παραδοτέο στην εκάστοτε νομίμως λειτουργούσα Μονάδα Ανάκτησης ΑΕΚΚ που είναι συμβεβλημένη με το Σύστημα. Σύμφωνα με τους όρους έγκρισης του Επιχειρησιακού Σχεδίου του Συστήματος από τον Ελληνικό Οργανισμό Ανακύκλωσης, οι τιμές ανά τόνο εισερχομένου αποβλήτου, ανάλογα με την ποιοτική του σύσταση.

**Προσοχή!** Κάθε σύστημα έχει το δικό του τιμολόγιο, επομένως οι αναφερόμενες τιμές είναι απολύτως ενδεικτικές. Προκειμένου η εκτίμηση να είναι ρεαλιστική θα πρέπει να ανατρέξετε στη σύμβαση που έχετε υπογράψει με το φορέα ΣΣΕΔ.

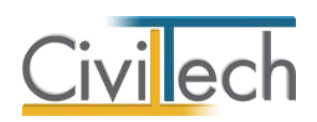

# <span id="page-28-0"></span>**Έγγραφα ΑΕΚΚ**

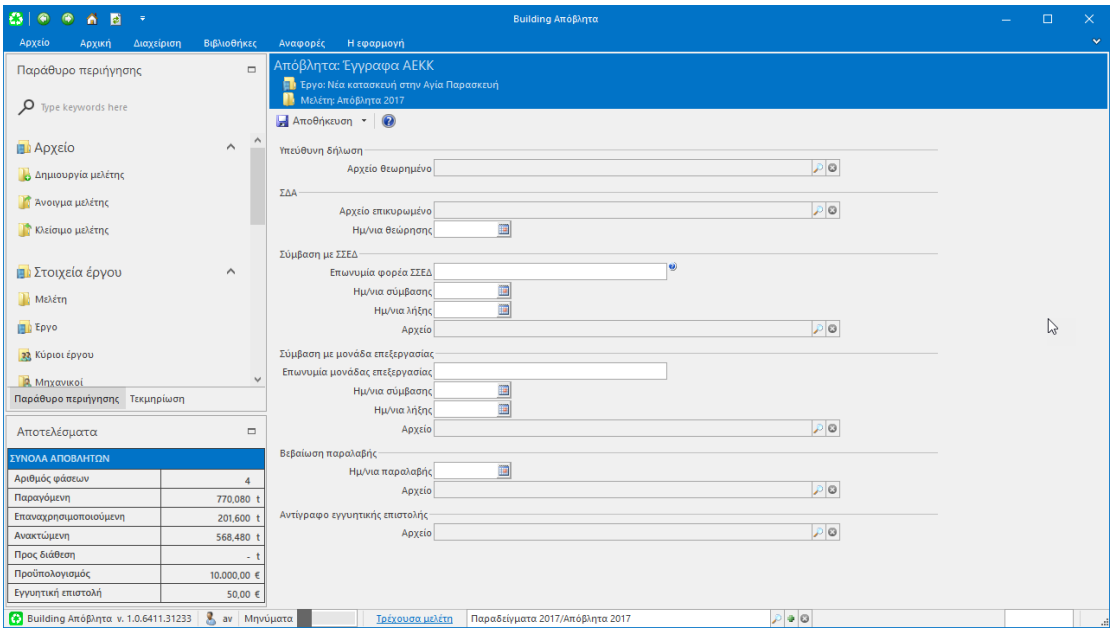

#### **Έγγραφα ΑΕΚΚ**

Η εφαρμογή **Building Απόβλητα** διαχειρίζεται τα έγγραφα που αφορούν τη διαχείριση αποβλήτων ΑΕΕΚ, για λόγους αρχειοθέτησης. Τα έγγραφα αποθηκεύονται στα **Έγγραφα μελέτης**. Στην τρέχουσα έκδοση του προγράμματος υπάρχει διαχείριση για τα εξής έγγραφα:

- Έντυπο ΣΔΑ Excel
- Έντυπο ΣΔΑ σε μορφή pdf
- Έντυπο ΣΔΑ επικυρωμένο
- Υπεύθυνη δήλωση κυρίου έργου
- Υπεύθυνη δήλωση θεωρημένη
- Σημείωμα έκδοσης εγγυητικής επιστολής
- Αντίγραφο εγγυητικής επιστολής
- Σύμβαση με ΣΣΕΔ
- Σύμβαση με μονάδα επεξεργασίας
- Βεβαίωση παραλαβής
- Υπεύθυνη δήλωση μεταφορέα

#### <span id="page-28-1"></span>**Έντυπα**

Μπορείτε να επεξεργαστείτε απευθείας τα έντυπα που παράγονται, να τα εκτυπώσετε ή να τα αποθηκεύσετε σε διάφορες μορφές αρχείων (.doc,.docx,.html κ.τ.λ.). Για περισσότερες λεπτομέρειες δείτε τον οδηγό χρήσης του **Building Studio.** 

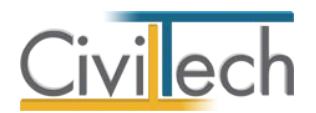

Τα έντυπα που διαχειρίζεται η εφαρμογή είναι:

- Υπεύθυνση δήλωση ιδιοκτήτη.
- Σημείωμα για την έκδοση εγγυτικής επιστολής.
- Υπεύθυνη δήλωση μεταφορεά.

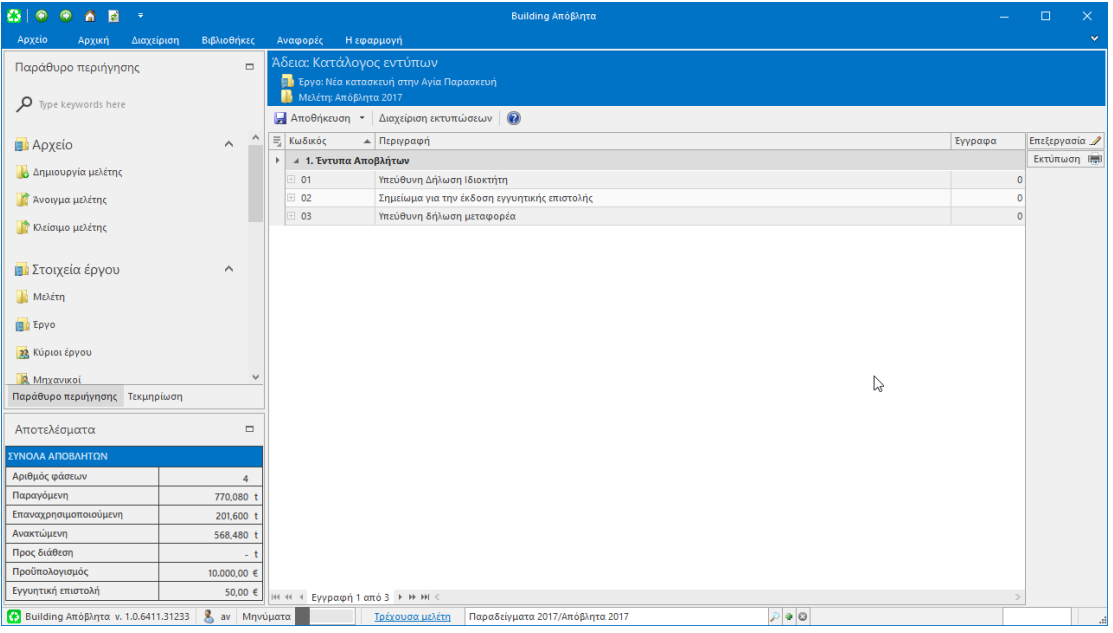

**Έντυπα**

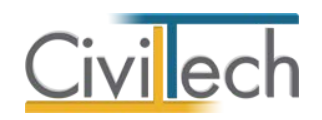

# <span id="page-30-0"></span>**ΠΑΡΑΡΤΗΜΑ Α**

# <span id="page-30-1"></span>**Διασύνδεση με την εφαρμογή Αμοιβές Building**

Η εφαρμογή **Building Απόβλητα** διασυνδέεται με την εφαρμογή **Building Αμοιβές 2017** για την αυτόματη μεταφορά των **επιφανειών** κατασκευών και κατεδαφίσεων, τον υπολογισμό των **ποσοτήτων** αποβλήτων, τη συμπλήρωση των στοιχείων του **εντύπου ΣΔΑ** και τον προσδιορισμό του ύψους της **εγγυητικής επιστολής** επί του προϋπολογισμού του έργου. Για να λειτουργήσει αυτόματα η διασύνδεση μεταξύ των δύο προγραμμάτων ακολουθείτε την εξής διαδικασία

# <span id="page-30-2"></span>**Α. Κατεδάφιση**

# *ΣΤΑΔΙΟ Α: Προετοιμασία στην εφαρμογή Αμοιβές Building*

- 1. Συμπληρώνεται τα γενικά στοιχεία του **έργου** (περιγραφή έργου, πλήρη διεύθυνση έργου, αρμόδια ΥΔΟΜ), τους **κυρίους του έργου** και τον ή τους **μηχανικούς** του έργου.
- 2. Στη σελίδα **Αμοιβές > Είδος έργου** επιλέγετε ως είδος έργου **Κατεδάφιση**.
- 3. Στη σελίδα **Αμοιβές > Αρχικές τιμές > Λοιπές αρχικές τιμές** επιλέγετε στην ενότητα **Διαχείριση αποβλήτων** την επιλογή **Εγγυητική επιστολή για ΑΕΚΚ**.

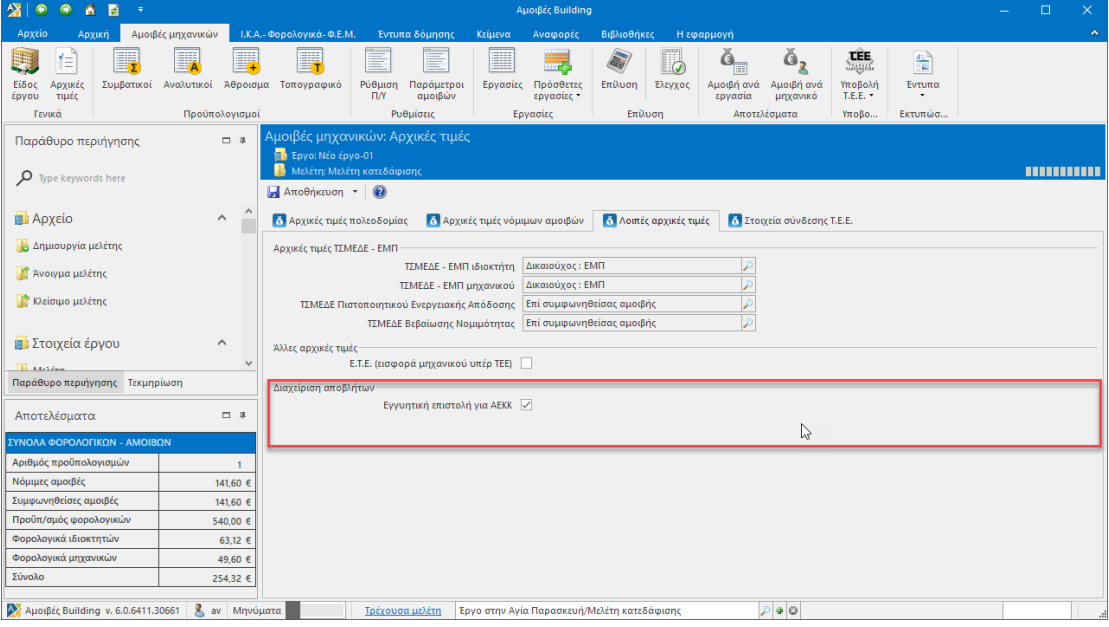

#### **Αρχικές Τιμές**

- 4. Στη σελίδα **Αμοιβές > Συμβατικοί προϋπολογισμοί** δημιουργείτε ένα νέο προϋπολογισμό και συμπληρώνετε την επιφάνεια στην γραμμή **Κατεδάφιση**. Κλείνετε το παράθυρο και αποδέχεστε όλες τις συστάσεις του προγράμματος.
- 5. Εκτελείτε την εντολή **Αμοιβές > Επίλυση**. Στο βήμα αυτό έχουν ολοκληρωθεί όλοι οι υπολογισμοί αμοιβών και φορολογικών.

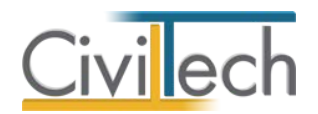

6. Στη σελίδα **ΙΚΑ – Φορολογικά – ΦΕΜ > Φορολογικά ΑΕΚΚ** καθορίζετε επί ποιου προϋπολογισμού θα προσδιοριστεί το ύψος της εγγυητικής επιστολής. Η εφαρμογή έχει ως προεπιλογή τον προϋπολογισμό που προκύπτει με ΕΤΑ 750, έχετε ωστόσο τη δυνατότητα να αλλάξετε τον προϋπολογισμό βάσης (45,00 – 112,50 – 118,00 – 750,00).

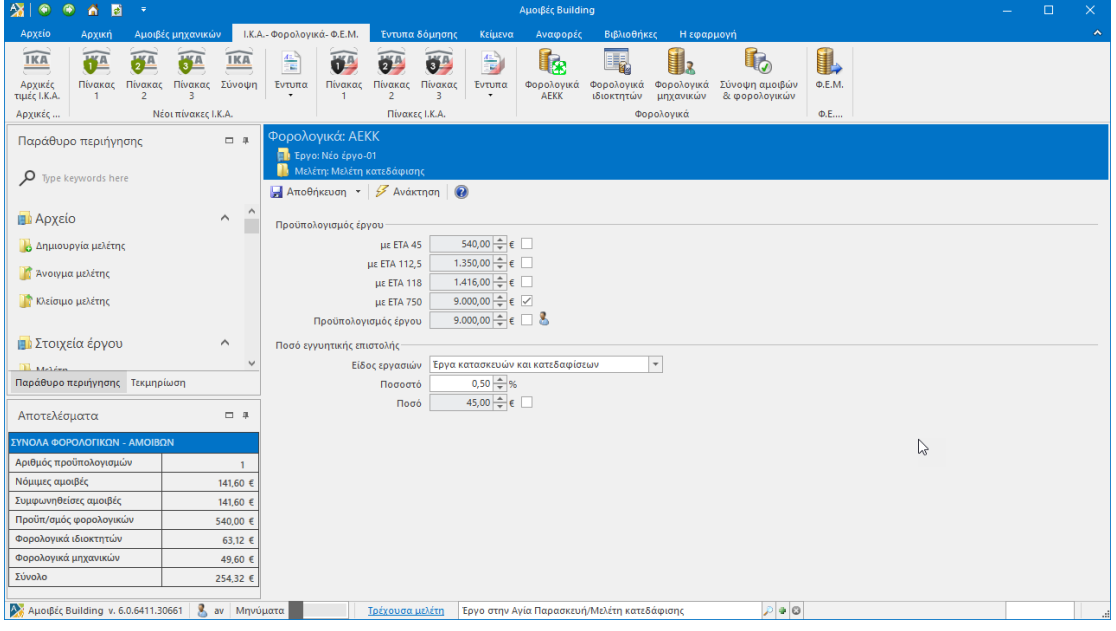

#### **Φορολογικά**

- 7. Στη σελίδα **ΙΚΑ – Φορολογικά – ΦΕΜ > Φορολογικά Ιδιοκτητών** εμφανίζεται πλέον ως υποχρέωση του ιδιοκτήτη η έκδοση εγγυητικής επιστολής για τα απόβλητα ΑΕΚΚ.
- 8. Στο έντυπο **Αμοιβές > Πίνακας φορολογικών και μηχανικών** εμφανίζετε πλέον και το ποσό που απαιτείται για την έκδοση εγγυητικής επιστολής προκειμένου να ενημερώσετε σωστά τον ιδιοκτήτη.
- 9. Στην σελίδα **Αρχική > Διαχείριση ΑΕΚΚ** εκτελείτε την εντολή **Δημιουργία**. Θα δημιουργηθεί μια νέα μελέτη Building Απόβλητα με όλα τα στοιχεία συμπληρωμένα!

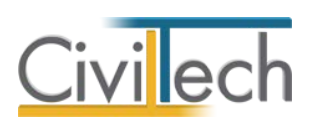

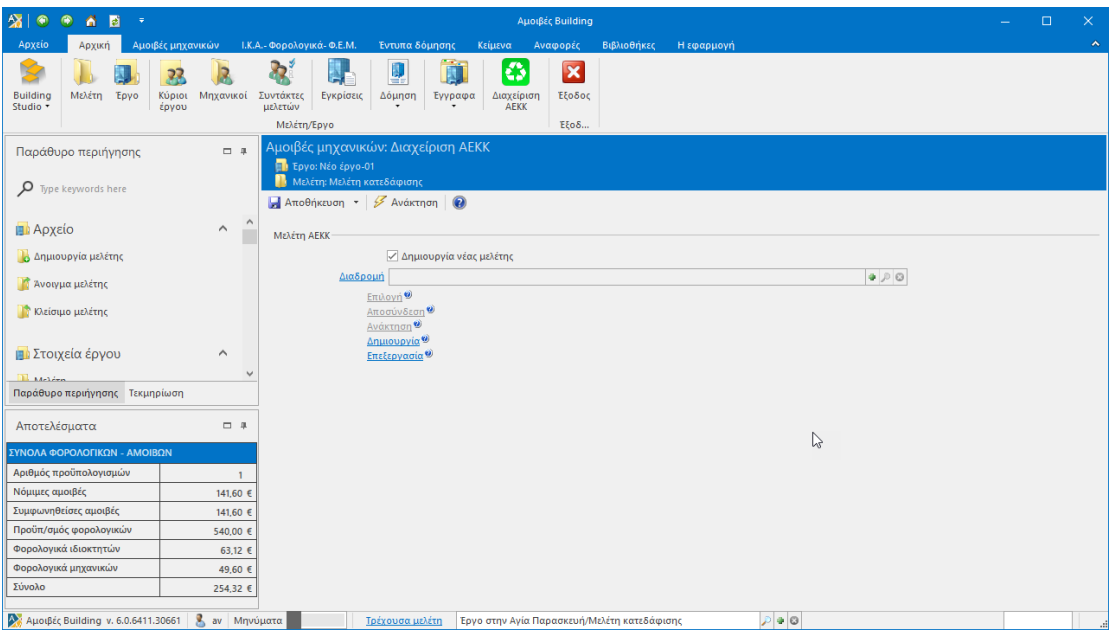

#### **Νέα Μελέτη**

#### *ΣΤΑΔΙΟ B: Εργασία στην εφαρμογή Building Απόβλητα*

Σε μια μελέτη που έχει δημιουργηθεί αυτόματα από την εφαρμογή **Αμοιβές Building** απαιτούνται κάποια συμπληρωματικά βήματα.

- 1. Ελέγχετε τα γενικά στοιχεία του **έργου** (περιγραφή έργου, πλήρη διεύθυνση έργου, αρμόδια ΥΔΟΜ), τους **κυρίους του έργου** και τον ή τους **μηχανικούς** του έργου.
- 2. Στη σελίδα **Διαχείριση ΑΕΚΚ > Γενικά** συμπληρώνετε ή διορθώνεται όσα στοιχεία δεν έχουν καθοριστεί πχ Η/νία έναρξης – λήξης κλπ.
- 3. Συμπληρώνετε κατάλληλα τα **Στοιχεία ΣΣΕΔ ΑΕΚΚ** ανάλογα με τον αν υπάρχει σύμβαση με ΣΣΕΕΔ ΑΕΚΚ ή όχι.
- 4. Στην καρτέλα **Στοιχεία προσώπων** ελέγχετε ότι οι πληροφορίες είναι σωστές. Εάν έχει οριστεί διαφορετικός διαχειριστής ΑΕΚΚ από τον κύριο του έργου, συμπληρώνετε τα σχετικά στοιχεία για τον διαχειριστή ΑΕΚΚ.
- 5. Σε αυτό το σημείο έχει ολοκληρωθεί η σύνταξη του ΣΔΑ και έχετε τη δυνατότητα να εκτυπώσετε τον ΣΔΑ, να παράγετε τις βεβαιώσεις προς ΥΔΟΜ και το σημείωμα εγγυητικής επιστολής.
- 6. Ο αυτόματος υπολογισμός των αποβλήτων έχει γίνει με τις παραδοχές ότι δεν έχει γίνει διαλογή αποβλήτων στη πηγή. Εάν αυτό δεν σας ικανοποιεί μπορείτε να διαγράψετε τη φάση εργασιών και να δημιουργήσετε μια νέα από τη σελίδα **Διαχείριση ΑΕΚΚ > Χαρακτηριστικά έργου > Κατεδάφιση.**

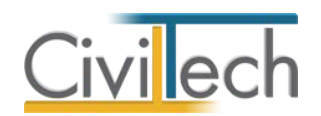

# <span id="page-33-0"></span>**Β. Νέα κατασκευή – Προσθήκη – Ανακαίνιση**

### *ΣΤΑΔΙΟ Α: Προετοιμασία στην εφαρμογή Αμοιβές Building*

- 1. Συμπληρώνεται τα γενικά στοιχεία του **έργου** (περιγραφή έργου, πλήρη διεύθυνση έργου, αρμόδια ΥΔΟΜ), τους **κυρίους του έργου** και τον ή τους **μηχανικούς** του έργου.
- 2. Στη σελίδα **Αμοιβές > Είδος έργου** επιλέγετε ως είδος έργου **Νέα οικοδομή, προσθήκη κλπ**.
- 3. Στη σελίδα **Αμοιβές > Αρχικές τιμές > Λοιπές αρχικές τιμές** επιλέγετε στην ενότητα **Διαχείριση αποβλήτων** την επιλογή **Εγγυητική επιστολή για ΑΕΚΚ**.
- 4. Στη σελίδα **Αμοιβές > Συμβατικοί προϋπολογισμοί** δημιουργείτε έναν ή περισσότερους συμβατικούς προϋπολογισμούς και συμπληρώνετε αντίστοιχα τις επιφάνειες των νέων κατασκευών.
- 5. Στην σελίδα **Αμοιβές > Ρύθμιση Π/Υ** ελέγχετε το πεδίο επιφάνεια κτηρίου. Σε αυτό το πεδίο απεικονίζεται η συνολική προς δόμηση επιφάνεια η οποία θα ληφθεί υπόψη για την εκτίμηση της ποσότητας των αποβλήτων.
- 6. Εκτελείτε την εντολή **Αμοιβές > Επίλυση**. Στο βήμα αυτό έχουν ολοκληρωθεί όλοι οι υπολογισμοί αμοιβών και φορολογικών.
- 7. Στη σελίδα **ΙΚΑ – Φορολογικά – ΦΕΜ > Φορολογικά ΑΕΚΚ** καθορίζετε επί ποιου προϋπολογισμού θα προσδιοριστεί το ύψος της εγγυητικής επιστολής. Η εφαρμογή έχει ως προεπιλογή τον προϋπολογισμό που προκύπτει με ΕΤΑ 750, έχετε ωστόσο τη δυνατότητα να αλλάξετε τον προϋπολογισμό βάσης (45,00 – 112,50 – 118,00 – 750,00).
- 8. Στη σελίδα **ΙΚΑ – Φορολογικά – ΦΕΜ > Φορολογικά Ιδιοκτητών** εμφανίζεται πλέον ως υποχρέωση του ιδιοκτήτη η έκδοση εγγυητικής επιστολής για τα απόβλητα ΑΕΚΚ.
- 9. Στο έντυπο **Αμοιβές > Πίνακας φορολογικών και μηχανικών** εμφανίζετε πλέον και το ποσό που απαιτείται για την έκδοση εγγυητικής επιστολής προκειμένου να ενημερώσετε σωστά τον ιδιοκτήτη.

### *ΣΤΑΔΙΟ B: Εργασία στην εφαρμογή Building Απόβλητα*

Σε μια μελέτη που έχει δημιουργηθεί αυτόματα από την εφαρμογή **Αμοιβές Building** απαιτούνται κάποια συμπληρωματικά βήματα.

1. Ελέγχετε τα γενικά στοιχεία του **έργου** (περιγραφή έργου, πλήρη διεύθυνση έργου, αρμόδια ΥΔΟΜ), τους **κυρίους του έργου** και τον ή τους **μηχανικούς** του έργου.

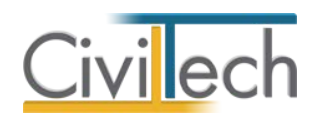

- 2. Στη σελίδα **Διαχείριση ΑΕΚΚ > Γενικά** συμπληρώνετε ή διορθώνεται όσα στοιχεία δεν έχουν καθοριστεί πχ Η/νία έναρξης – λήξης κλπ.
- 3. Συμπληρώνετε κατάλληλα τα **Στοιχεία ΣΣΕΔ ΑΕΚΚ** ανάλογα με τον αν υπάρχει σύμβαση με ΣΣΕΕΔ ΑΕΚΚ ή όχι.
- 4. Στην καρτέλα **Στοιχεία προσώπων** ελέγχετε ότι οι πληροφορίες είναι σωστές. Εάν έχει οριστεί διαφορετικός διαχειριστής ΑΕΚΚ από τον κύριο του έργου, συμπληρώνετε τα σχετικά στοιχεία για τον διαχειριστή ΑΕΚΚ.
- 5. Σε αυτό το σημείο έχει ολοκληρωθεί η σύνταξη του ΣΔΑ και έχετε τη δυνατότητα να εκτυπώσετε τον ΣΔΑ, να παράγετε τις βεβαιώσεις προς ΥΔΟΜ και το σημείωμα εγγυητικής επιστολής.
- 6. Ο αυτόματος υπολογισμός των αποβλήτων έχει γίνει με τις παραδοχές ότι δεν έχει γίνει διαλογή αποβλήτων στη πηγή. Εάν αυτό δεν σας ικανοποιεί μπορείτε να διαγράψετε τη φάση εργασιών και να δημιουργήσετε μια νέα από τη σελίδα **Διαχείριση ΑΕΚΚ > Χαρακτηριστικά έργου > Κατασκευή.**